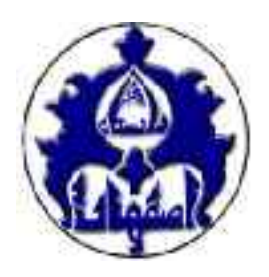

**دانشگاه اصفهان** 

**دانشکده مهندسی کامپیوتر** 

# **دستورکار آزمایشگاه معماري کامپیوتر**

**نسخه 1.2** 

**دکتر علی بهلولی** 

**بهار 1393** 

## **تاریخچه بازبینی ها**

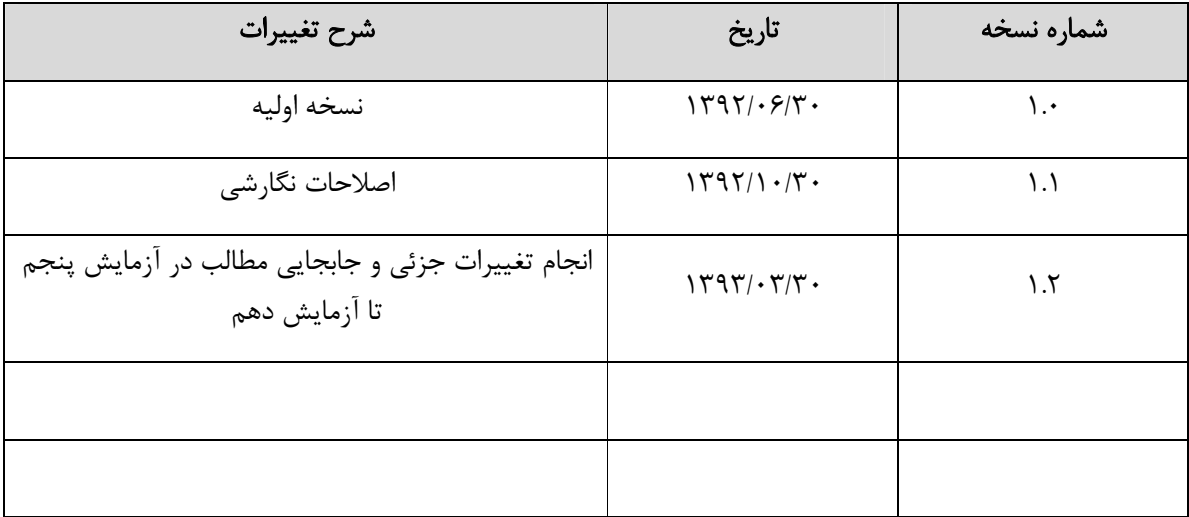

#### **پیشگفتار**

هدف از آزمایشگاه معماري، آَشنایی عملی دانشجویان با طرز کار یک کامپیوتر است. در سالهاي گذشته براي پیادهسازي یک کامپیوتر در آزمایشگاه، از تراشههایی با بستهبندي دیپ واز برد بورد استفاده میشد. با توجه به منسوخ شدن تراشههاي دیپ و دشواريهاي بستن یک کامپیوتر با تماماجزاء آن روي بردبورد، تصمیم گرفته شد دستور کار این آزمایشگاهدردوقسمت سازماندهی شود.

در قسمت اول، اصول طراحی بوردهاي مدارچاپی (به عنوان جایگزینی براي برد بورد) پرداخته میشود. این قسمت شامل پنج آزمایش میباشد. در طی این پنج آزمایش،دانشجو به صورت کامل ازالف تا ي طراحی و ساخت بوردمدارچاپی راآموزش میبیند

در قسمت دوم آزمایشگاه، کامپیوتر پایه که در فصل پنجم کتاب موریس مانو ارائه شده است با استفاده از زبانهاي توصیف سخت افزار طراحی و روي بورد FPGA آزمایش میشود. آزمایشهاي این قسمت از دستورکار به نحوي سازماندهی شدهاند که دانشجو بتواند بعد از انجام پنج آزمایش، کامپیوتر را به صورت کامل روي بورد FPGA به صورت عملی پیادهسازي کند و اجراي دستورات را مشاهده کند. در انتهاي آزمایشگاه،دانشجو قادر خواهد بود یک بورد FPGA طراحی واز آن براي پیادهسازي هرنوع پردازندهاي استفاده کند.

براي هر یک از آزمایشها مطالبی که اطلاع قبلی از آنها براي انجام آن آزمایش ضروري بوده است، تحت عنوان "پیش آگاهی" تدوین و قبل از دستور کار آن آزمایش ارائه شده است. هر آزمایش شامل گامهایی است که با نظر مربی درس آزمایشگاه می تواند به تناسب کم یا زیاد شده و یا تغییرداده شود.

مقررات این آزمایشگاه نیزمطابق مقررات عمومی آزمایشگاههاي دانشگاه است. جلسات آزمایشگاه بلافاصله بعد از حذف واضافه شروع شده وبه صورت هفتگی تا شروع امتحانات پایان ترم ادامهمی یابد. دانشجویی که سه جلسهغیبت داشته باشد، مردوداست.

روند کلی آزمایشگاه به این صورت است که هر یک از دانشجویان باید پیشآگاهی آزمایش هفتۀ بعد را از قبل مطالعه کرده، در ابتداي جلسه، در یک امتحان کوچک 10-15 دقیقهاي در مورد آن پیشآگاهی تسلط خود را نشان دهد ( این کار به خاطر هدایت دانشجویان به مطالعۀ قبلی مطالب و تقلیل احتمال تقلب در پیش گزارشها در نظر گرفته شده است). پس از امتحان کوچک، دانشجویان هر آزمایش (که علی القاعده 2 یا 3 نفر هستند)، گامهاي مشخص شده در دستور کار را دنبال کرده، نتایج را در کاربرگهاي آن آزمایش (که توسط مربی در محل آزمایشگاه در اختیار دانشجو گذاشته می شود) ثبت میکنند. به این ترتیب کاربرگها به صورت یک سري براي هر گروه کامل میگردد.

در ارزیابی نهایی هردانشجو، علاوه برنمرة امتحانات کوچک هر جلسه ونمرة گزارش جلسات (که براي تمام اعضاي هر گروه یکسان است)، نظر مربی در مورد آن دانشجو و نتیجۀ امتحان پایان ترم دانشجو نیز دخالت دارد.

در انتها از تمام همکاران و دانشجویان درخواست میکنم با طرح پیشنهادات مشخص و مدون خود براي رفع معایب، ارتقاي کیفی و پویایی به عنوان یک ویژگی ضروری آزمایشگاه معماری کامپیوتر، ادامه دهندهٔ راهی باشند که اولین گام آن برداشته شده است. لازم میدانم که از سرپرست محترم دانشکده مهندسی کامپیوتر جناب آقاي دکتر شهرام اعتمادي و همچنین کارشناس محترم آزمایشگاه جناب آقاي مهندس محمد علی آزادی که در تجهیز نمودن و به روز رسانی این آزمایشگاه از هیچگونه همکاری دریغ نفرمودند کمال تشکر را داشته باشم.

دکترعلی بهلولی

پاییز 1392

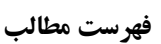

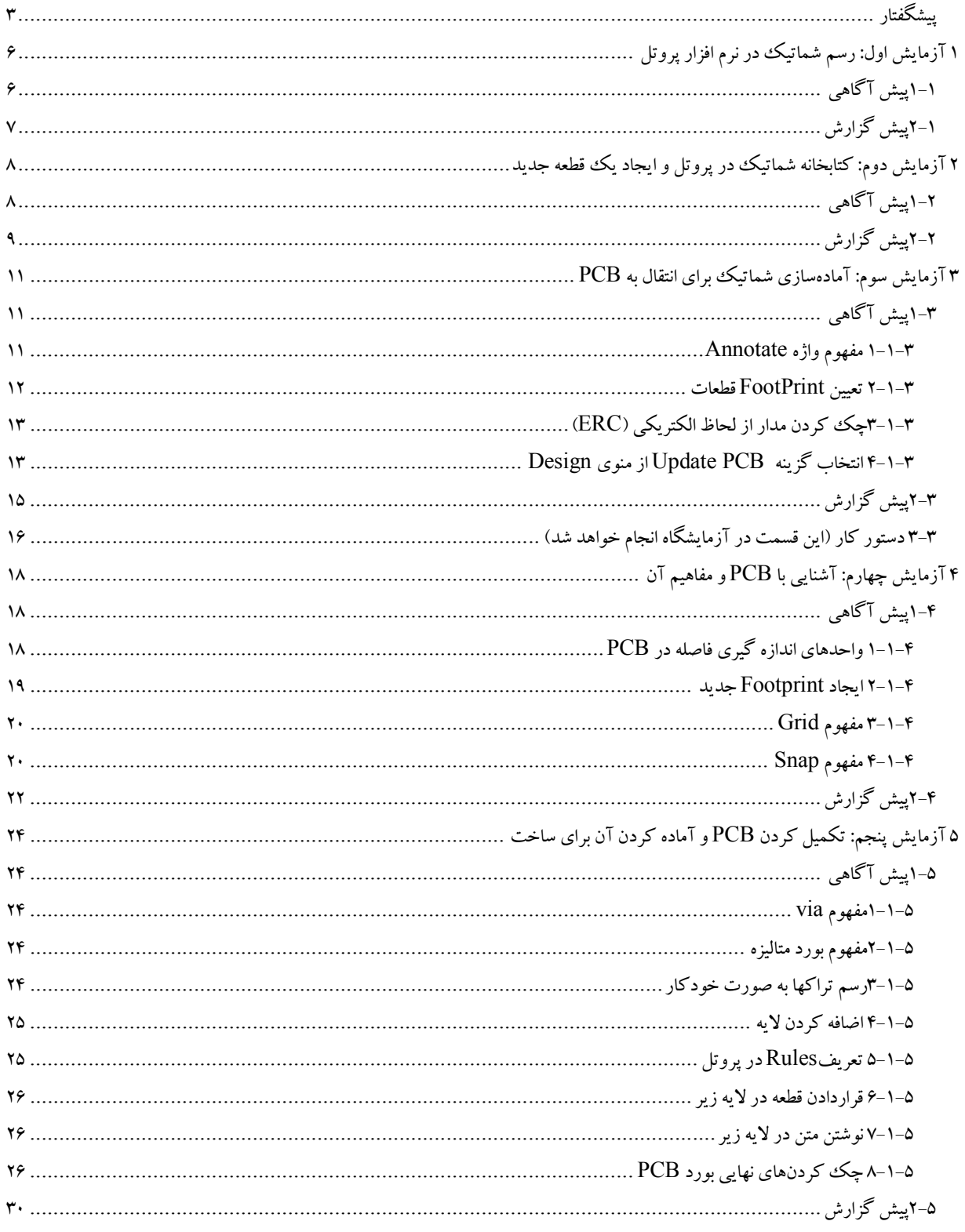

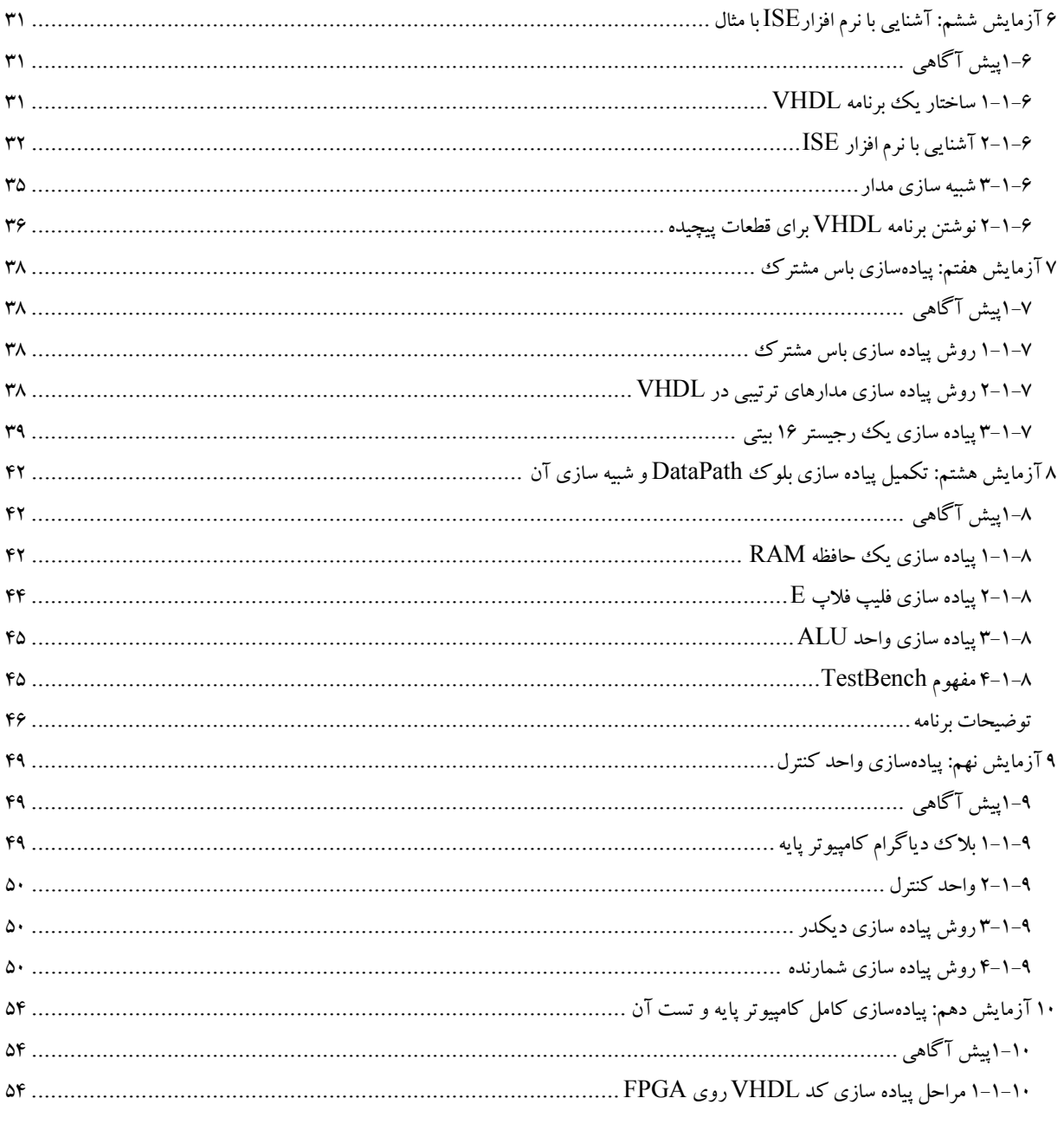

### **1 آزمایش اول: رسم شماتیک در نرم افزار پروتل**

### **1-1پیش آگاهی**

نرم افزار پروتل، یک نرم افزار تخصصی برای طراحی بورد مدار چاپی میباشد. برای تهیه بورد مدار چاپی یک مدار، باید در گام اول شماتیک مدار را رسم کرد. هدف این آزمایش رسم شماتیک ییک مدار برای تست یک دیکدر میباشد. برای این منظور از دیکدر 74138 و هشت LED استفاده شده است در شکل -1 ،1 شماتیک مدارموردنظرنمایش داده شده است.

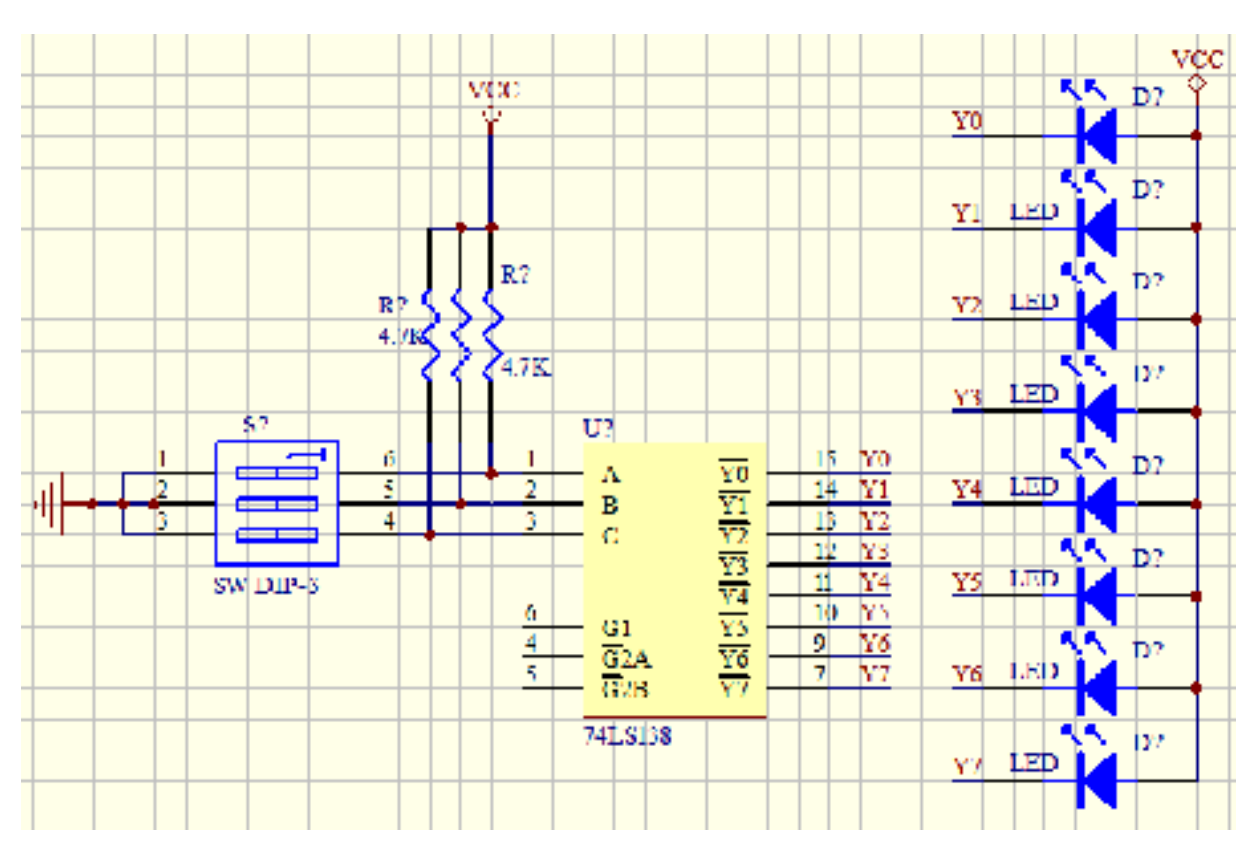

شکل -1 :1 شماتیک یک مداربراي تست دیکدر 74138

### **2-1پیش گزارش**

نرم افزار پروتل را طبق توضیحات داده شده در کلاس نصب کنید سپس با استفاده از آن، شماتیک نمایش داده شده در شکل -1 ،1 را رسم کنید و فایل آن را براي تکمیل کردن آن همراه خود بیاورید.

راهنمایی:

الف) برای یافتن تراشه 74138، از منوی Tools گزینه Find Components را انتخاب کنید و اسم تراشه را جستجو کنید(در جستجو می توان ازعلامت \* نیزاستفاده کرد، مثلا 138\*74)

ب) شماتیک LED و سوئیچ در کتابخانه Devices Miscellaneous موجود است. براي یافتن آنها از منوي Place گزینه Part را انتخاب کنید و مطابق شکل ۱-۲، این دو قطعه را بیابید و در صفحه شماتیک قرار دهید.

ج) براي اینکه یک قطعهرا در صفحه شماتیک دوارن دهید باید روي آن کلیک کنید وهمزمان که کلید موس فشرده است، کلید Space را فشار دهید (با هربار فشردن کلید Space، قطعهبه اندازه 90 درجه دوران می یابد)

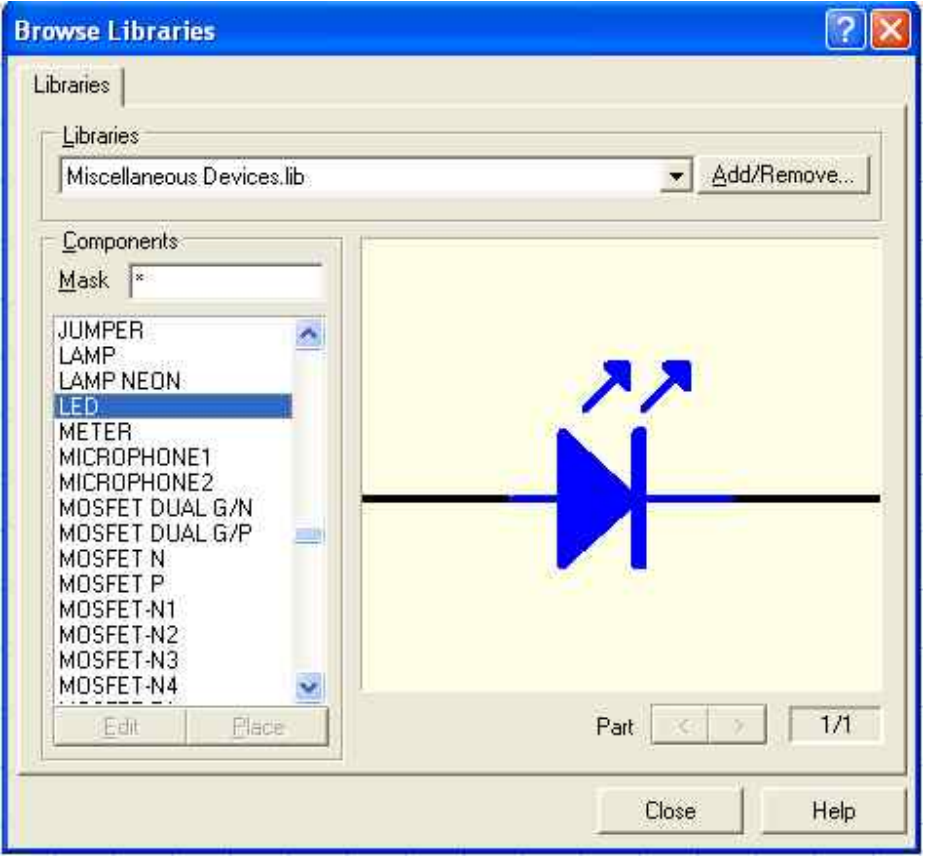

### **2 آزمایش دوم: کتابخانه شماتیک در پروتل و ایجاد یک قطعه جدید**

### **1-2پیش آگاهی**

در نرم افزار پروتل امکان ساخت کتابخانه براي شماتیک وجود دارد. در کتابخانه میتوان قطعات استفاده شده در شماتیک را ویرایش کرد و همچنین قطعات جدیدي را تعریف کرد. براي ایجاد کتابخانه شماتیک باید از منوي Design گزینه Library Project Make را انتخاب کنید. با انجام این کار یک فایل با پسوند lib به فولدر Document اضافه میشود. براي دیدن کتابخانه و قطعات آن باید در پنجره سمت چپ برگه SchLib Browse را انتخاب کنید.(در شکل ،1-2 این برگه با حرف A علامت زده شده است) در ادامه به توضیح قسمتهاي مختلف این پنجره پرداخته میشود.

۱: این قسمت لیست تمام قطعاتی که در شماتیک شما مورد استفاده قرار گرفته و هم اکنون در کتابخانه تولید شده موجود است را نمایش میدهد

:2 دکمه Place، براي قراردادن قطعه فعال فعلی (قطعهاي که در قسمت ،1 انتخاب شده است) در صفحه شماتیک میباشد

:3 براي تولید یک قطعه جدید و اضافه کردن آن به کتابخانه از دکمه add استفاده میشود. (براي تولید قطعه جدید بهتر است به جاي استفاده از این گزینه، از منوی Tools گزینه New Component انتخاب شود)

۴: اگر قطعهای را ویرایش کنید، برای اعمال تغییرات جدید در فایل شماتیک از این دکمه استفاده میشود

۵: لیست پایههاي قطعه انتخاب شده را نشان می دهد. از طریق این لیست می توانید با پایههاي مخفی نیز دسترسی داشته باشید

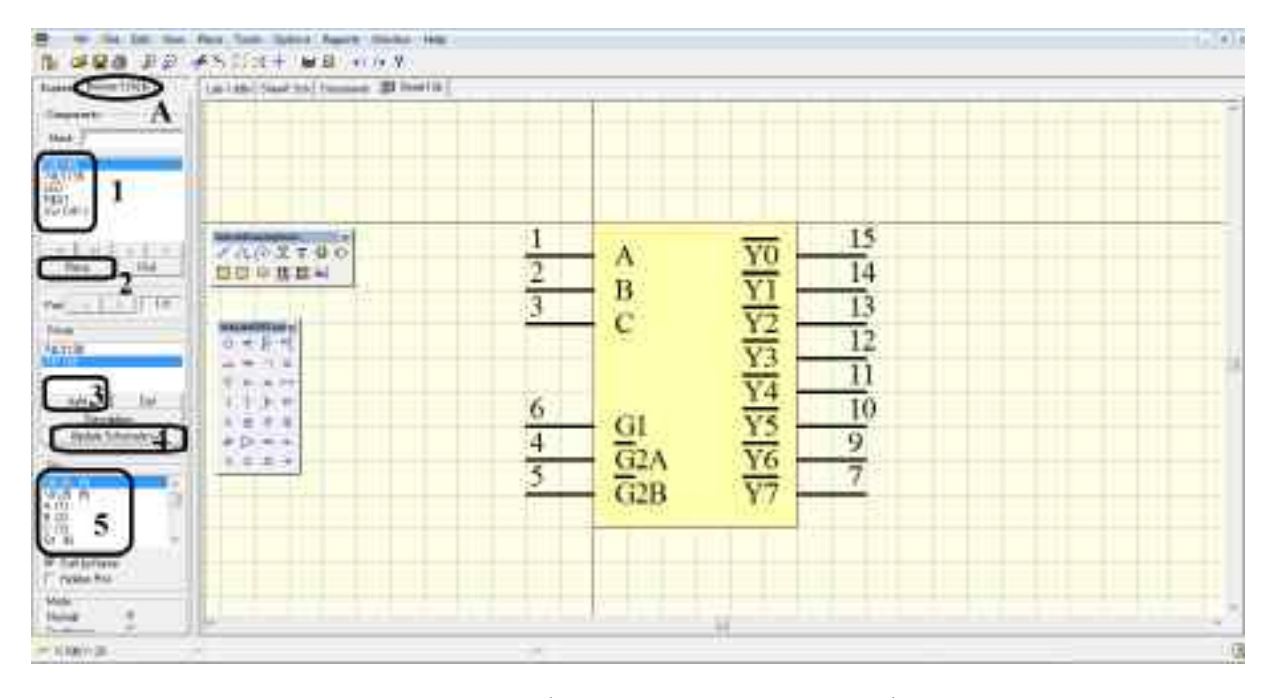

شکل ۲–۱:قسمتهای مختلف کتابخانه شماتیک در نرم افزار پروتل

### **2-2پیش گزارش**

-1 مدار شماتیک نمایش داده شده در شکل -2 2 را رسم کنید. به تفاوتهاي این مدار با مدار آزمایش 1 دقت کنید( وصل شدن پایههاي فعال سازدیکدر،دایرههاي موجود در خروجی دیکدر، کانکتور تغذیه، مقدارمقاومتهاي PullUp، تغییرDesignatorهاي قطعات)

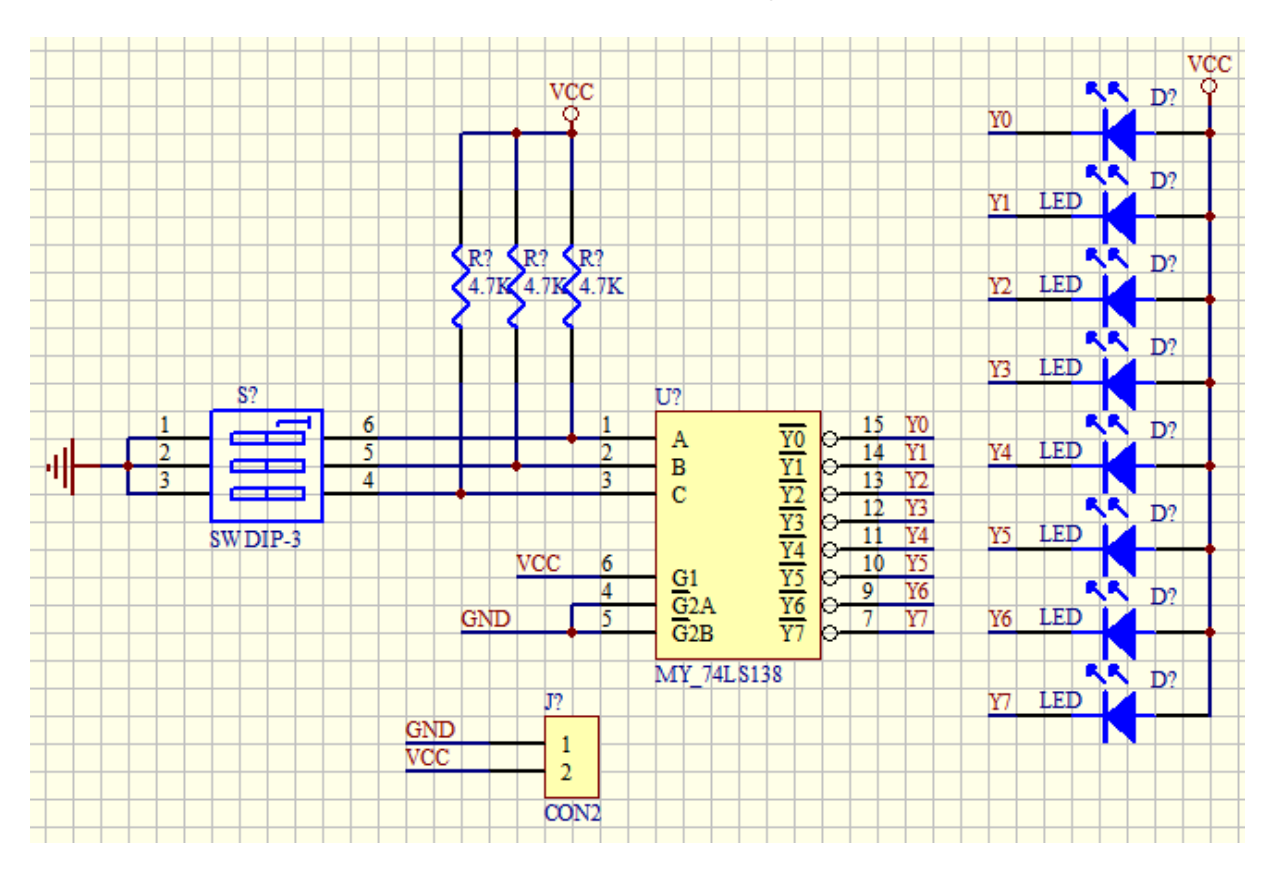

شکل ۲-۲: شماتیک یک مدار براي تست دیکدر 74138

- -2 با استفاده از قابلیت ایجاد قطعه جدید درنرمافزار پروتل، شماتیک قطعه نمایش داده شده در شکل -2 3 رارسم کنید.
- -3 در شکل ،4-2 یک تراشهنمایش داده شده است که داراي چند قطعه داخلی است. شماتیک این تراشهرا به صورت یک قطعه با 4 عدد Part طراحی کنید.
	- -4 با استفاده ازپروتل به سوالات زیردر مورد تراشهبا شماره 4012 پاسخ دهید:

الف) عملکرداین تراشه چیست؟

ب) این تراشه چند پایه دارد؟

ج) شماتیک این تراشه حاوي چند Part است؟

د) شماره پایه تغذیهاین تراشه چند است؟

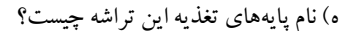

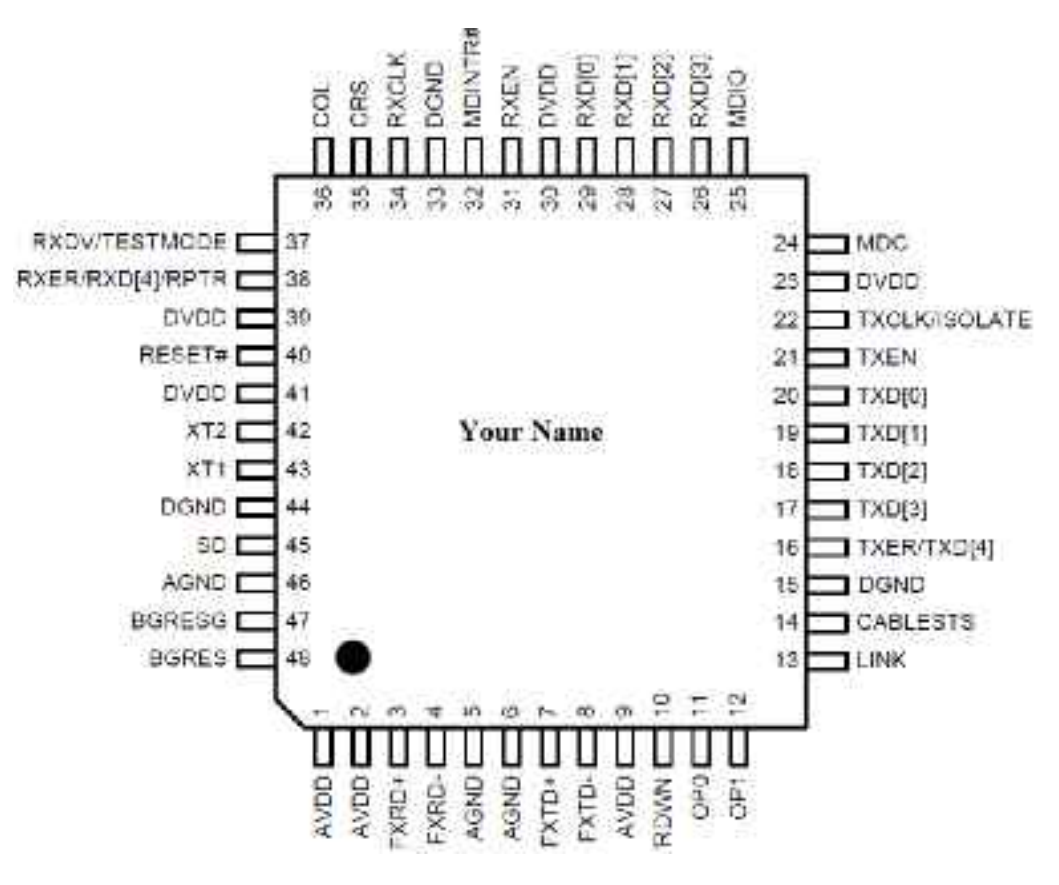

شکل ۲–۳: یک تراشه ۴۸ پایه

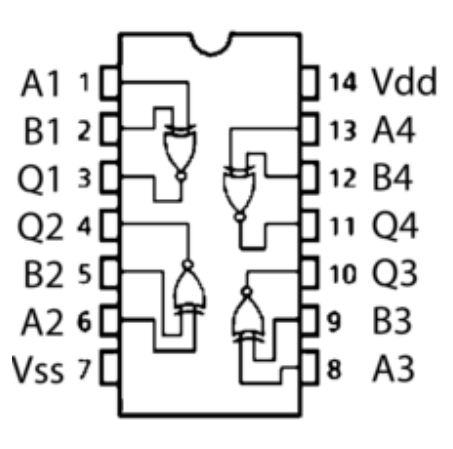

شکل -2 :4 تراشهاي با چهار گیت xnor

### **3 آزمایش سوم: آمادهسازي شماتیک براي انتقال به PCB**

### **-3 1پیش آگاهی**

در جلسات قبل نحوه رسم شماتیک و نحوه تعریف قطعه جدید و کار با کتابخانه شماتیک انجام شد. هدف از این آزمایش، نحوه آمادهسازي شماتیک برای انتقال آن به مرحله رسم PCB است.

بعد ازاینکه شماتیک مدار تکمیل گردید مراحل زیرباید انجام گردد:

- -1 Annotate کردن شماتیک
- -2 تعیین footprint براي تمام قطعات بکاررفتهدر شماتیک
	- -3 چک کردن مداراز لحاظ الکتریکی (ERC(
	- -4 انتخاب گزینه ... PCB Update ازمنوي Design

درادامه به شرح موارد فوق پرداخته میشود.

#### **-3 1-1 مفهوم واژه Annotate**

هر قطعهاي که در صفحه شماتیک قرار داده میشود داراي یک فیلد به نام Designator است این فیلد معمولا شامل یک حرف و یک علامت سوال است (مثلا ?U یا ?D یا ?J و ..) حرف اول نشان دهنده نوع قطعه است. در جدول 1-3 برخی از Designatorهاي معرف آورده شده است.

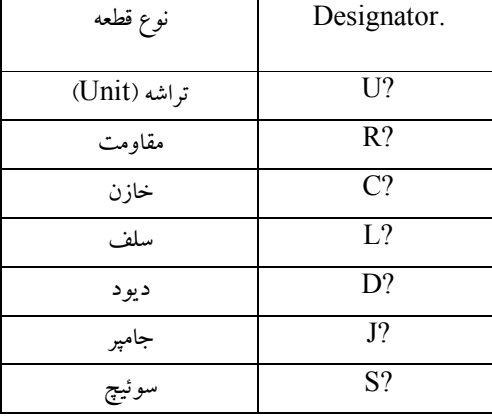

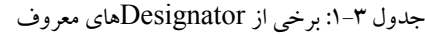

با انتخاب گزینه ... Annotate از منوي Tools، نرم افزار پروتل به صورت اتوماتیک علامتهاي " ?" را به شماره تبدیل میکند. به عنوان مثال اگر در شماتیک از 100 خازن استفاده شده باشد. Designator این خازنها به ترتیب 1C تا 100C مقداردهی خواهند شد.(توجه داشته باشید که وجودDesignator تکراري در شماتیک مجاز نیست)

### **-3 2-1 تعیین FootPrint قطعات**

شماتیک قطعات حاوي اطلاعاتی شامل تعداد پایههاي ورودي/خروجی، شماره پایه و نام پایه میباشد و نشان دهنده شکل واقعی قطعه و نوع پکیج آن نمیباشد. این در حالی است که هنگام رسم PCB، شکل فیزیکی قطعه مهم است و اینکه فاصله پایهها، ابعاد قطعه چقدر است. بنابراین مکانیزمی باید وجود داشته باشد که نشان دهد هر قطعه اي که در شماتیک قرار دارد شکل فیزیکی آن به چه صورتی است. پارامتر Footprint هر قطعه این مساله را حل میکند و مشخص میکند که شکل فیزیکی قطعه نهایتا روي برد به چه صورتی خواهد بود. برخی از footprintهاي معروف در جدول 2-3 نمایش داده شده است.

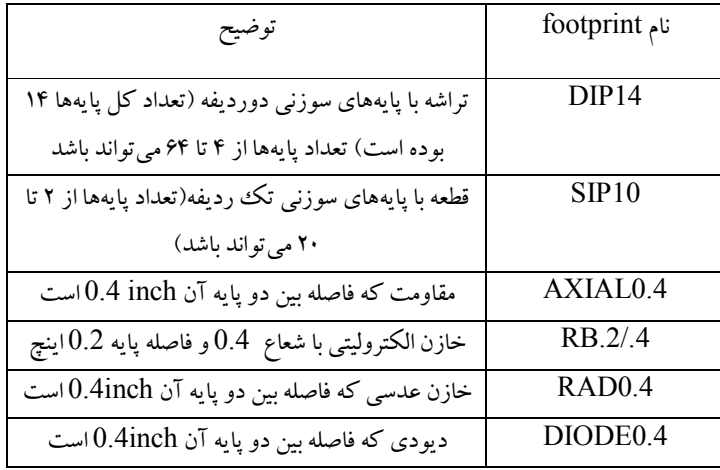

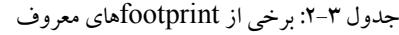

براي مشاهده و تعیین Footprint یک قطعه، میبایست روي قطعه دابل کلیک کنید. در شکل ،1-3 نتیجه دابل کلیک کردن و محل فیلد footprint نمایش داده شده است.

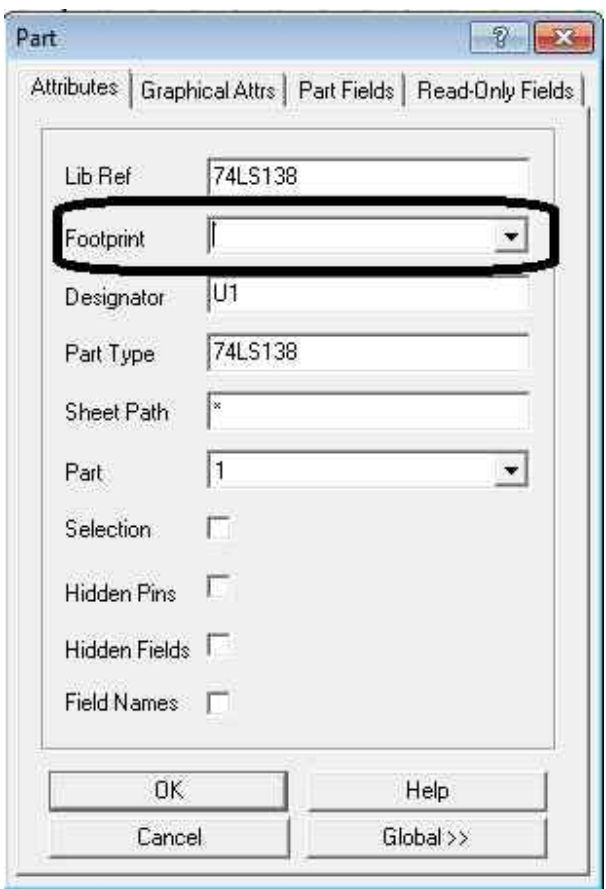

شکل ۳-۱:نتیجه دابل کلیک کردن روی هر قطعه و مکان فیلد footprint

### **-3 3-1چک کردن مدار از لحاظ الکتریکی (ERC (**

بعد از انجام مراحل فوق، باید گزینه ...ERC را از منوي Tools انتخاب کنید و در پنجره ظاهر شده پارامترهایی را که قصد چک کردن آن را دارید را تیک بزنید و نهایتا دکمه Ok را بزنید. نتیجه اجرای ERC به صورت یک فایل متنی نمایش داده میشود و خطاها لیست میشوند. محل خطاها نیز در شماتیک علامتگذاری میشوند.

### **-3 4-1 انتخاب گزینه PCB Update از منوي Design**

هرگاه مراحل سه گانه فوق انجام شد و هیچ خطایی در شماتیک موجود نبود با انتخاب گزینه ... PCB Update از منوي Design میتوانید وارد محیط PCB شوید در شکل ۳-۲، نتیجه اجراي این گزینه نمایش داده شده است. (اگر براي اولین بار باشد که این گزینه را انتخاب میکنید، نرم افزار پروتل به صورت اتوماتیک براي شما یک فایل با پسوند pcb تولید میکند. در دفعات بعدي فقط عمل Update شدن PCB انجام خواهد شد)

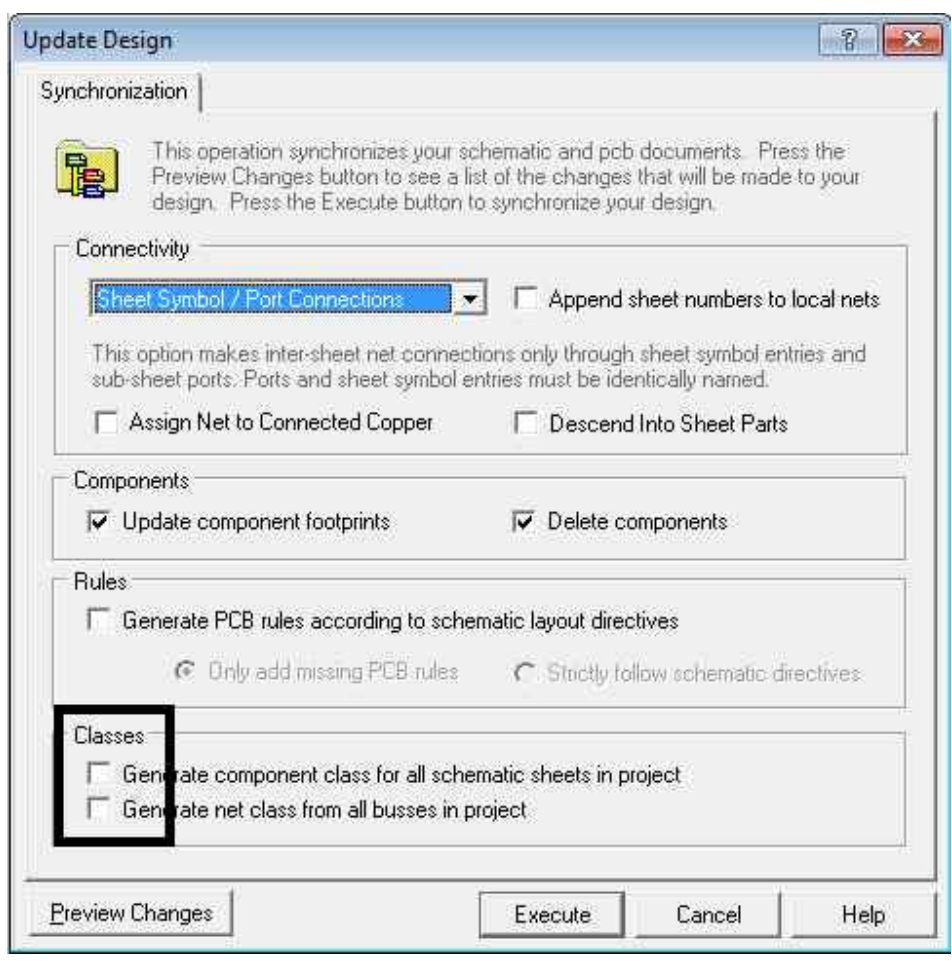

شکل -3 :2 نتیجهانتخاب گزینه ... PCB Update ازمنوي Design

در پنجره ظاهر شده تیکهاي مربوط به Class را بردارید تا از شلوغ شدن PCB جلوگیري شود. با کلیک کردن دکمه Changes Preview میتوانید لیست تغییرات را مشاهده کنید. همچنین اگر اشکالی در footprintها وجود داشته باشد در این قسمت قابل مشاهده خواهد بود( توجه داشته باشید که تمام خطاهاي نمایش داده شده باید رفع گردد در غیر اینصورت قطعههاي خطا دار در PCB ظاهر نخواهند شد یا اینکه برخی از اتصالات قطعات نمایش داده نمیشود که هر دو مورد منجر به ایجاد خطا در بورد نهایی خواهد شد). با کلیک روي دکمه Execute، انتقال به محیط PCB انجام خواهد شد و صفحه PCB نمایش داده خواهد شد. در صفحه باز شده کهداراي پس زمینه سیاه رنگ است قطعات شماتیک بر اساس اتصالات تعیین شده و footprintهاي تعیین شده ظاهر شده اند. در قسمت پایین این پنجره امکان انتخاب لایههاي مختلف PCB وجود دارد. در پنجره عمودی سمت چپ (قسمتی که لیست فایلها و فولدرها را نمایش میدهد) اگر برگه Browse PCB را انتخاب کنید (شکل ۳-۳) می توانید کتابخانههای footprint و لیست آنها را مشاهده کنید و در صورت نیاز footprintهای شماتیک خود را تغییر دهید.

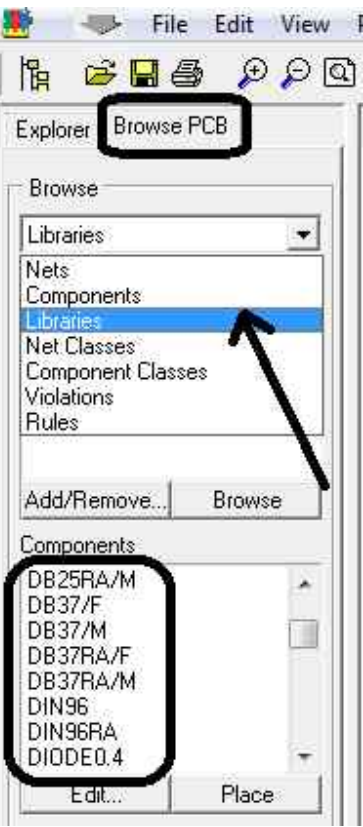

شکل -3 :3 نحوه مشاهده footprintهاو کتابخانه آن (گزینهPCB Browse فقط زمانی وجوددارد کهدر قسمت PCBباشید ودر شماتیک این گزینه وجود ندارد)

**-3 2پیش گزارش** 

-1 براي مدار نمایش داده شدهدر شکل -3 ،4 مراحل لازم براي انتقال به PCB را اجرا کنید. (4 مرحلهذکر شدهدر بخش 1-3)

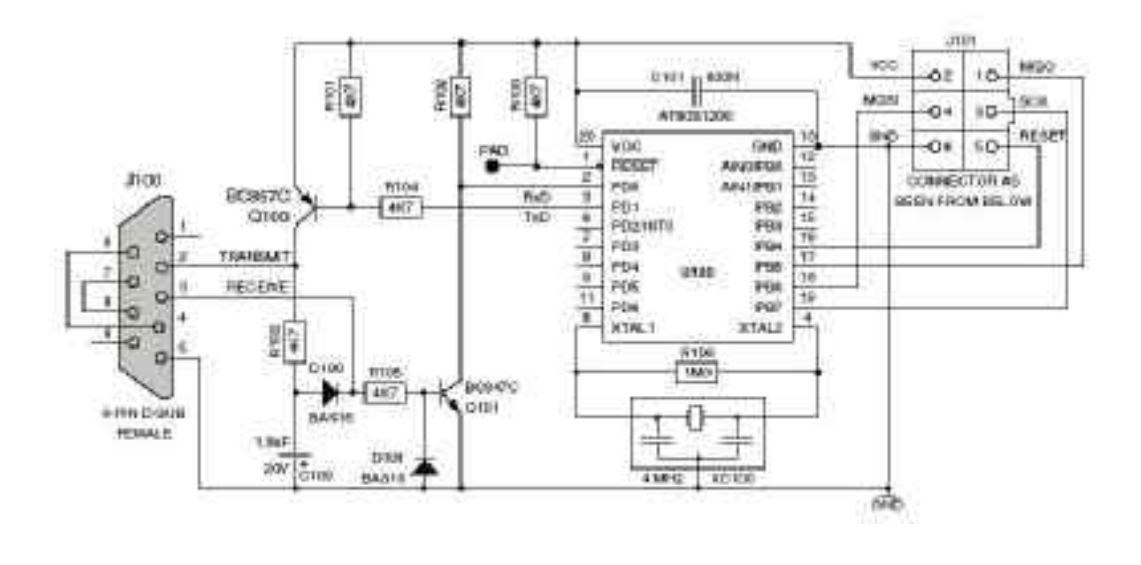

- شکل -3 :4 شماتیک یک مدار براي پراگرام کردن تراشههاي شرکت Atmel
- -2 با استفاده از کتابخانهfootprint در قسمت PCB، footprintهاي مناسب براي قطعات زیررا بیابید.

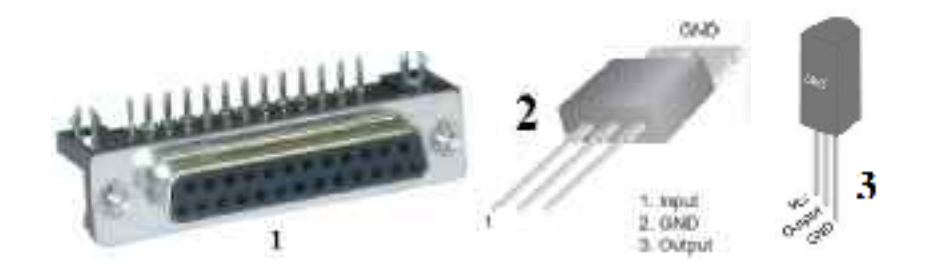

### **-3 3 دستور کار (این قسمت در آزمایشگاه انجام خواهد شد)**

-1 بعد از انتقال مدار به PCB، قطعات را بچینید و تمام تراکهاي (Track (مورد نیاز را رسم کنید (برد شما تک لایه و فقط از لایه زیر استفاده کنید).

راهنمایی: ابتدا در قسمت پایینی صفحه، برگه BottomLayer را انتخاب کنید. سپس با زدن کلیدP و سپس کلید T به مود رسم تراك وارد شوید و شروع بهرسم تراکها در لایهزیر کنید . رنگ پیش فرض براي لایهزیردر نرم افزارپروتل،آبی است

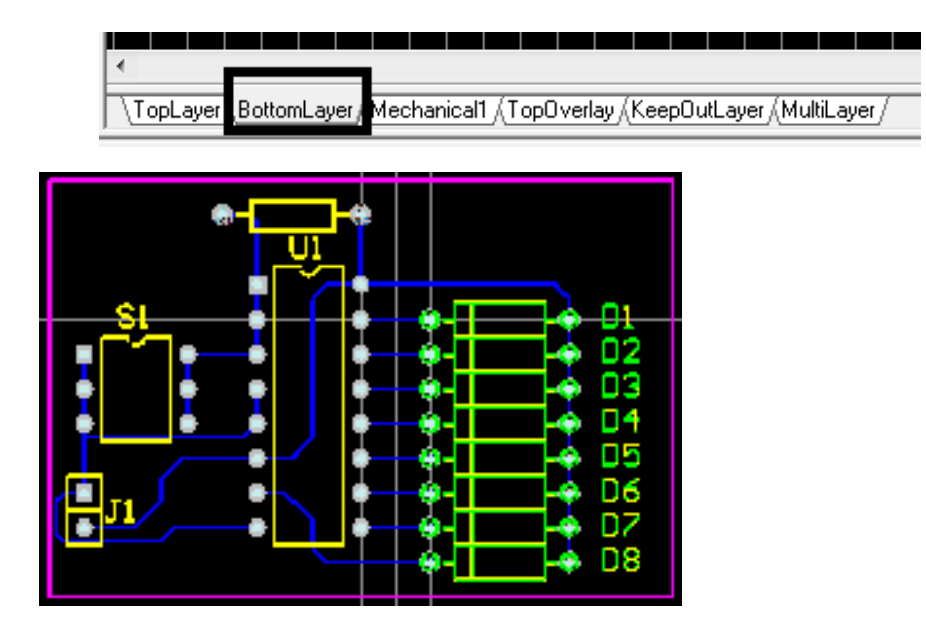

شکل -3 :5 نمونه یک مدار PCB، رسم شده

- -2 کادر صورتی رنگ دورمداررادر لایه KeepOutLayer رسم کنید. تحقیق کنید کهاین لایه چه کاربردي دارد؟
	- -3 با استفاده از قابلیت انجام تغییرات به صورت Global در نرمافزار پروتل کارهاي زیررا انجامدهید

الف) ضخامت همه تراکها را به mil 30 تغییر دهید (نتیجه را در یک فایل PCB مجزا ذخیره کنید . براي این منظور از منوي File گزینه ...New را انتخاب و از لیست نمایش داده شده گزینه Document PCB را انتخاب کنید سپس با استفاده از قابلیت سلکت و کپی وپیست مدار PCB قبلی را به داکیومنت جدید منتقل کنید)

ب) همه تراکهارا از لایهزیربه لایهرو، بیاورید (نتیجهرادر یک فایل PCB مجزا ذخیره کنید )

-4 قسمتهایی کهبهرنگ زردهستند در چه لایهاي میباشند؟

### **4 آزمایش چهارم: آشنایی با PCB و مفاهیم آن**

#### **1-4پیش آگاهی**

در جلسه قبل نحوه انتقال شماتیک به PCB و رسم PCB انجام شد. در این جلسه نکاتی در مورد طراحی PCB ارائه خواهد شد سپس نحوه ایجاد کتابخانه PCB و طراحی footprint شرح داده خواهد شد.

### **-1-4 1 واحدهاي اندازه گیري فاصله در PCB**

رعایت صحیح فاصلهها در PCB، از اهمیت ویژه اي برخوردار است و ممکن است عدم دقت در این رابطه، منجر به سخت شدن عملیات مونتاژ قطعات وبعضی اوقات چاره اي جز طراحی مجدد PCB و ساخت بورد جدید نیست. مواردي که هنگام طراحی PCB باید به فاصلههاي آنهادقت کرد عبارتند از: ابعاد فیزیکی قطعات (فضایی که روي بورد اشغال میکنند)، فاصله بین پایههاي قطعات، قطر سوراخ پایهها روي بورد(براي تعیین نوع مته اي که براي سوراخکاري استفاده میشود)، ابعاد کل بورد، ضخامت تراكها، فاصله بین تراکها(Clearance (و فاصله بین قطعات مختلف روي بوردبرخی از این فاصلهها را باید هنگام طراحی FootPrint قطعهها لحاظ کرد (ابعاد فیزیکی قطعه، فاصله بین پایهها، قطر سوراخ پایهها) وموارددیگر باید هنگامرسم PCB در نظر گرفته شود.

واحدهای اندازه گیری فاصله در پروتل عبارتند از mil و mm. یک میل برابر با ۱ هزارم اینچ میباشد. (این واحد به این خاطر استفاده میشود که اکثر سازندگان قطعات در ساخت قطعه از واحد اینچ استفاده میکنند) مثلا فاصله بین دو پایه متوالی در پکیج دیپ برابر با ۰.۱ اینچ میباشد. در مورد متهها، عموما از واحد میلی متر استفاده میشود. بنابراین براي تعیین قطر سوراخهاي بورد بهتر است از واحد mm استفاده شود. (هر میلی متر به صورت تقریبی برابربا mil39.37 است)

**نکته کاربردی:** فاصله بین دو سوراخ متوالی روی برد بوردها<sup>٬</sup> دقیقا برابر با 100mil میباشد. این نکته میتواند به عنوان معیار مناسبی برای اندازه گیری فاصله بدون داشتن خط کش یا کولیس باشد. به عنوان مثال با توجه به شکل ۴–۱، میتوان متوجه شد که فاصله پایههای تراشه نصب شده روي برد بورد برابر با mil100 و طول تراشه برابر با mil800 و عرض تراشه برابر با mil300 است. یا در footprint مربوط به مقاومت نصب شده روی برد بورد، فاصله بین پایههای مقاومت برابر با 300mil باید قرار داده شود و برای دیود 400mil است.

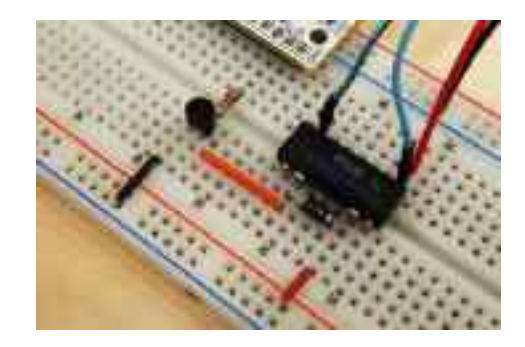

شکل ۴-۱: استفاده از برد بورد براي اندازه گيري فاصله قسمتهاي مختلف یک تراشه

**رعایت فاصلهها در رسم PCB** 

1

<sup>&</sup>lt;sup>1</sup> BreadBoard

همانطور که گفته شد، ضخامت تراکهاي رسم شده در PCB و همچنین حداقل فاصله بین دو تراك موازي از پارامترهاي مهم در رسم PCB است و اندازه آنها معمولا بر حسب mil سنجیده میشود. دو عامل در تعیین این دو فاصله دخالت دارند که عبارتند از: محدودیتهاي تکنولوژي ساخت بوردمدار چاپی ومحدودیتهاي کهبه نوع وماهیت سیگنال عبوري از این تراك بستگی دارد

### **محدودیتهاي ناشی از تکنولوژي ساخت بورد**

این محدودیت به دقت دستگاههایی بستگی دارد که بورد مدار چاپی را تولید میکنند. معمولا این دستگاهها در حداقل ضخامت تراکها و حداقل فاصله بین دو تراك موازي محدودیت دارند و اگر این حداقلها رعایت نشود منجر به قطع شدن تراکها یا به هم چسبیدن تراکها خواهد شد. در حال حاضر اکثر این دستگاهها قادرند بوردهایی با تراکهایی با ضخامت mil10 و فاصله mil10 را تولید کنند. بهتر است قبل از شروع کشیدن PCB، با شرکتی که قرار است بورد را بسازد مشورتی انجام شود و از محدودیتهای دستگاههای آنها اطلاع حاصل شود.

### **محدودیتهاي ناشی از ماهیت سیگنال عبوري از تراك**

برای سیگنالهای تغذیه باید تراک با ضخامت زیاد رسم کرد (مثلا 30mil یا بیشتر). سیگنالهایی که فرکانس تغییرات آنها زیاد است (مثلا بیشتر از ۵۰۰ کیلو هرتز) اگر نزدیک همدیگر رسم شوند روی همدیگر اثر همشنوایی <sup>י</sup> خواهند داشت و باعث ایجاد خطا می شود برای کاهش اثر همشنوایی بهتراست فاصلهبین تراکها بیشتراز mil10 باشد.

#### **-1-4 2 ایجاد Footprint جدید**

براي ایجادFootprint جدید باید کتابخانهPCB براي پروژه خودایجاد کنید. براي ایجاد کتابخانهPCB باید ازمنوي Design، گزینه Make Library را انتخاب کنید (توجه داشته باشید که باید در محیط رسم PCB باشید). در شکل -4 ،2 نحوه باز کردن فایل library و همچنین نحوه دیدن قطعات علامت زده شده است.

براي تعریف Footprintجدید باید از منوي Tools، گزینه Component New را انتخاب کنید (توجه باید داشته باشید که باید فایل Library باز باشد و در محیط کتابخانه باشید تا گزینه Component New در منوي Tools وجود داشته باشد). بعد از انتخاب گزینه فوق، ویزاردي باز میشود و در ابتدا باید انتخاب کنید که Footprintي را که قصد ایجاد آن را دارید شبیه کدامیک از footprintهاي استاندارد است. بعد از انتخاب یکی از footprintهاي استاندارد، در ادامه مشخصات قطعه و اندازه قسمتهاي مختلف آن را می توانید روي شکل تغییر دهید و نهایتا footprint مورد نظر خود را ایجاد کنید. در آخرین مرحله، نام footprintرا تایپ کنید و کلید finish را بزنید. براي تهیهfootprint هر قطعه باید اطلاعاتی در مورد ابعاد قطعه، تعداد پایهها، فاصله بین پایهها، ضخامت هر پایه، طول هر پایه و ... داشته باشید. این اطلاعات را میتوان با اندازه گیري قطعه واقعی بدست آورد یا اینکه ازدیتا شیت قطعه استخراج کرد. معمولا در صفحات انتهایی دیتاشیت هر قطعه، ابعاد فیزیکی قطعه بر حسب اینچ ومیلیمترارائه میشود.

1

<sup>2</sup> CrossTalk

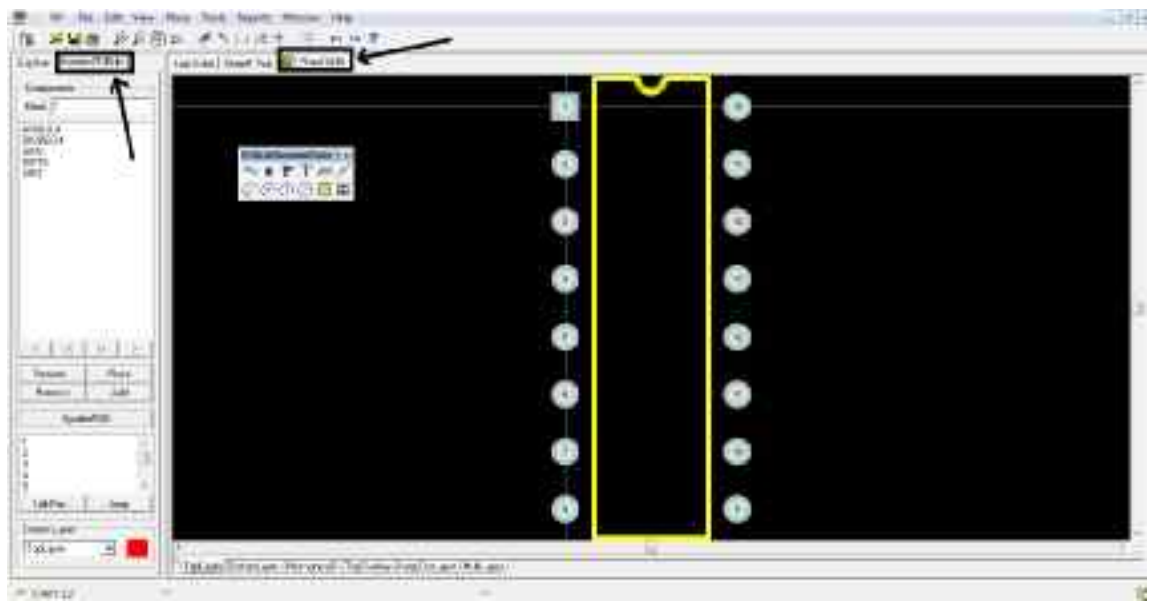

### **-1-4 3 مفهوم Grid**

در نرم افزار پروتل به منظور کمک به طراح، صفحه رسم PCB به صورت شطرنجی میباشد. این خطوط شطرنجی به صورت دو سطحی است. طراح PCB با کمک گرید میتواند قطعات را با نظم مشخص روي صفحه بچیند و تراکها را روي خطوط گرید رسم کند تا شکل منظمی داشته باشند. براي تعیین اندازه Gridهاي سطح 1 و سطح 2 باید گزینه ...Options درمنوي Design انتخاب شود. در شکل -4 ،3 محل تعیین این دو پارامتر، مشخص شده است. همانطور که در این شکل ملاحظه میشود براي این دو سطح مقادیر mil20 و mil100 انتخاب شده است. وقتی که در صفحه رسم PCB با استفاده از دکمههاي PgUp و PgDn روي مدار In Zoom یا Out Zoom میکنید، به صورت اتوماتیک نرم افزار پروتل، گرید مناسب را براي شما نمایش میدهد.

### **-1-4 4 مفهوم Snap**

زمانی که در قسمت PCB از نرم افزار پروتل، قطعه اي را جابجا میکنید حرکت قطعه در جهت افقی وعمودي به صورت پله پله انجام خواهد شد و قطعهها را نمیتوان به اندازه خیلی کم جابجا کرد. این خاصیت باعث میشود که نظم دادن به قطعهها به راحتی امکان پذیر شود. مثلا براي اینکه پایههاي دو قطعه دقیقا روبروي هم قرار گیرد نیازي به دقت زیاد کاربر ندارد و چون حرکتها به صورت پله اي است به راحتی میتوان قطعات را روبروي هم دیگر و روي گریدها قرار داد. این مساله حرکت کردن قطعهها به صورت پله اي، در مرحله رسم تراك نیز مشاهده میشود. در واقع هنگام رسم تراك، نرم افزار پروتل اجازه نمیدهد هر نوع زاویه اي به تراك بدهید و از هر مکانی که خواستید عبور دهید. براي تنظیم فاصله پلهها باید از منوي Design، گزینه ...Options را انتخاب کنید و در پنجره ظاهر شده، برگه Option را انتخاب کنید. در شکل ،4-4 پنجره مربوط به تنظیم Snap نمایش داده شده است. همانطور کهملاحظهمیشودمقدار Snap هم براي Component وهم براي تراکها قابل انتخاب است.

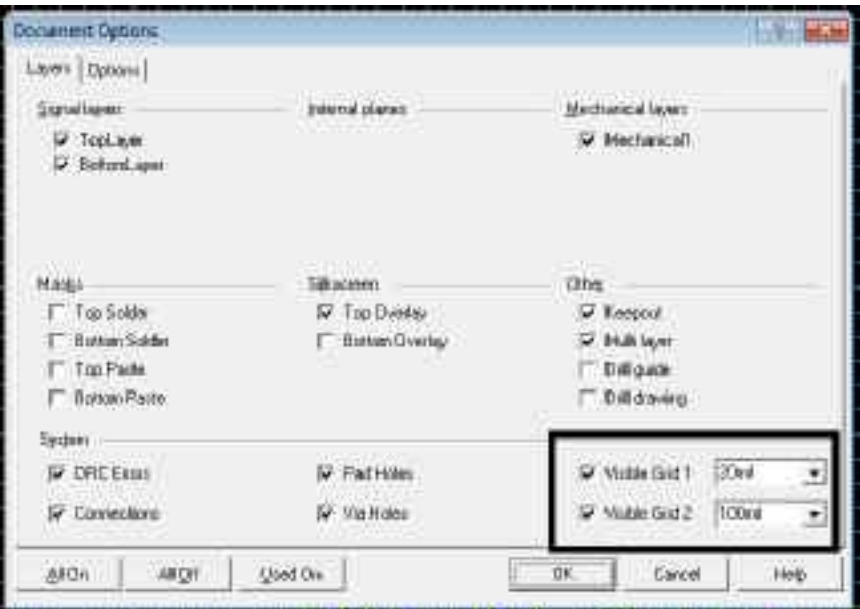

شکل -4 :3 نحوه تعیین اندازه گریدهاي سطح 1 و سطح 2 (با انتخاب گزینه...Options ازمنوي Design، پنجره فوق ظاهرمیشود)

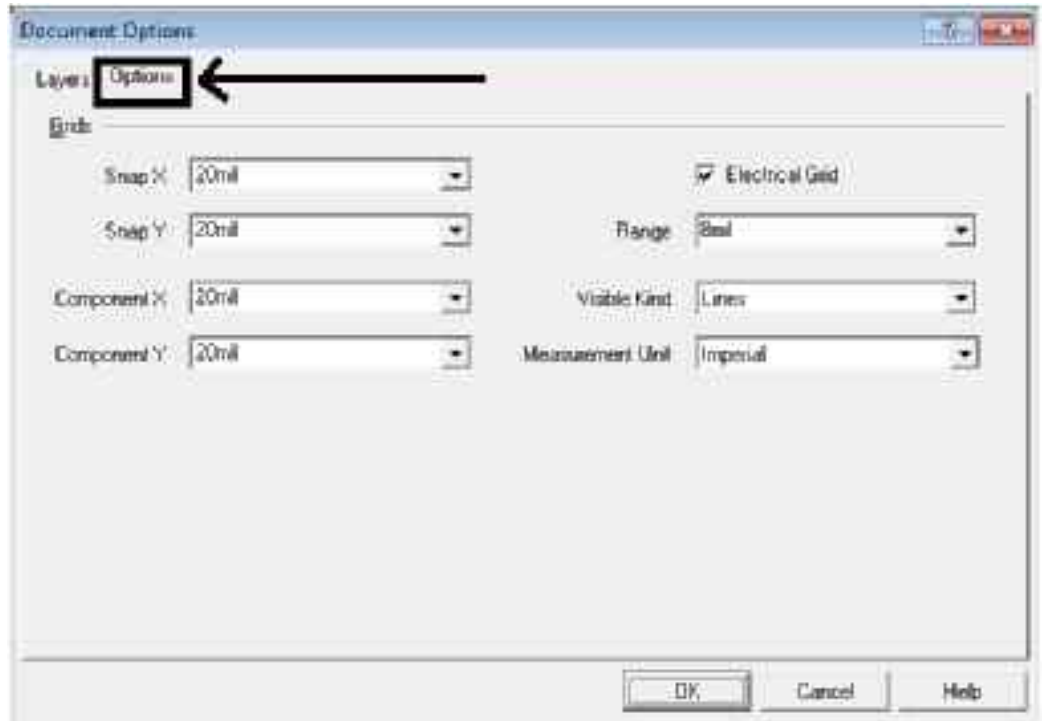

شکل -4 :4 نحوه تعیین Snap) با انتخاب گزینه...Options ازمنوي Design،وانتخاب برگه Option پنجره فوق ظاهرمیشود)

### **2-4پیش گزارش**

-1 Footprintقطعات نشان داده شدهروي شکل زیررارسم کنید.

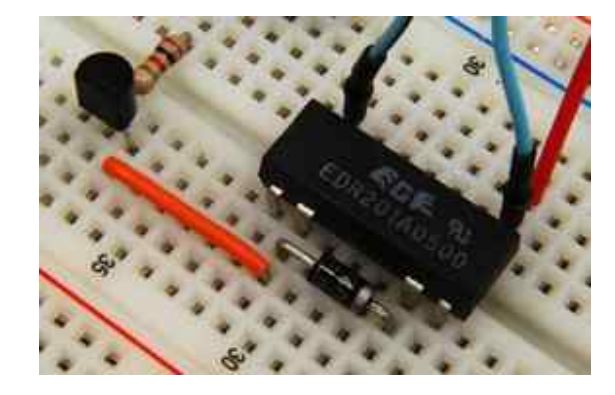

شکل -4 :5 اندازه گیري فاصله ها با استفاده ازبردبورد

-2 فایل ddb4.lab را باز کنید. این فایل حاوي شماتیک یک مدار میباشد. PCB این مدار را رسم کنید. در رسم PCB نکات زیر را رعایت کنید: (برای Placement قطعات از شکل ۴-۶ کمک بگیرید)

الف) ابعادبورد 12 سانتی متردر 6 سانتیمترباشد

ب)ضخامت تراکهاي تغذیهرا mil30 و ضخامت بقیه تراکهارا mil10 در نظربگیرید

ج) فقط از لایهزیراستفاده کنید

-3 اگر فاصلۀ بین پایههاي یک آيسی DIP، mil100 و قطر Pad آن mil50 باشد و بخواهیم دو تراك با پهناي mil10 از وسط پایههاي آن رد کنیم به مواردزیرپاسخ دهید.

الف) مناسبترین اندازه براي Grid و Snap چند است؟ چرا؟

ب) ماکزیمم clearance باید چند باشد تا بتوان تراك را ازبین پایههاي آن رد کرد؟

کارهاي انجام شدهرا در قالب یک فایل با پسوند ddb ایمیل کنید. موضوع ایمیل را 4H-memari-Az قرار دهید.

جواب سوال 3 راروي کاغذ بنویسید ودر آزمایشگاه تحویل دهید

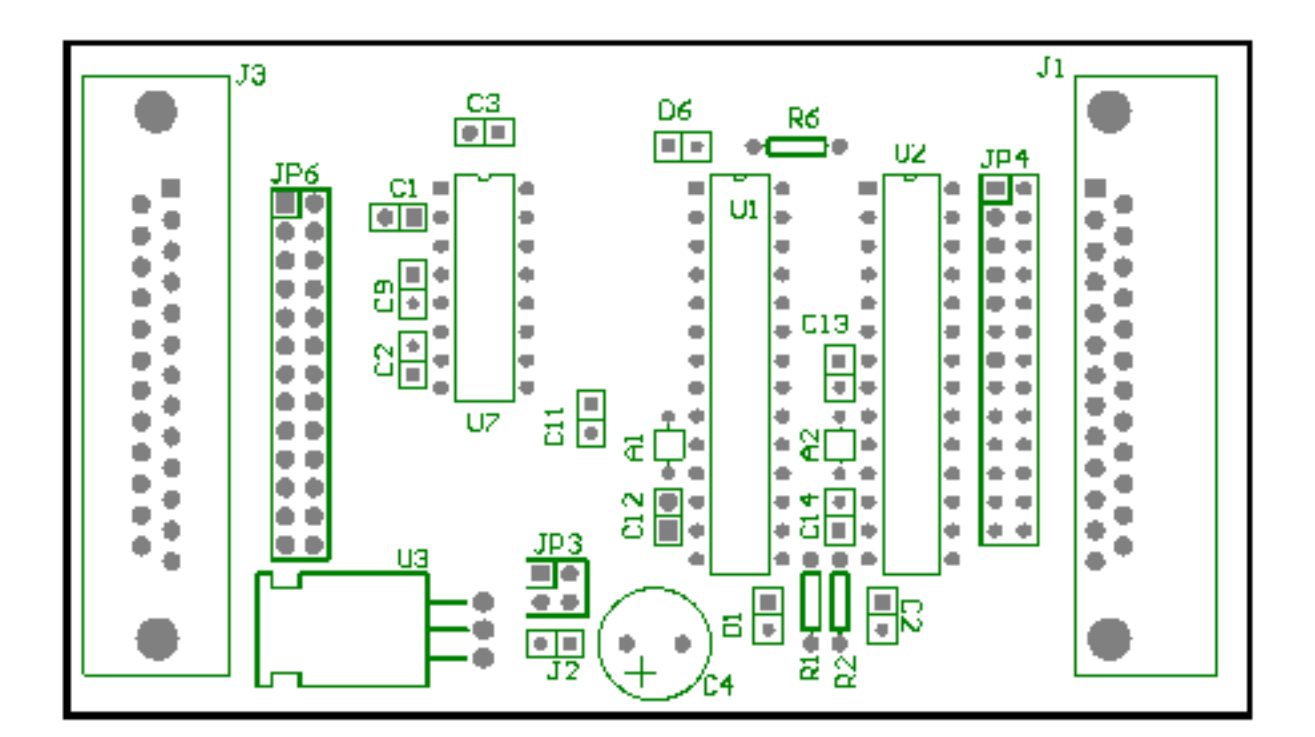

شکل -4 :6 نمونهپیشنهادي براي چینش قطعات

### **5 آزمایش پنجم: تکمیل کردن PCB و آماده کردن آن براي ساخت**

### **1-5پیش آگاهی**

در جلسات قبل نحوه رسم PCB توضیح داده شد. در این جلسه قابلیتهای نرم افزار پروتل برای رسم PCB توضیح داده میشود.

### **-1-5 1مفهوم via**

به سوراخهایی که روي بورد ایجاد میشود تا تراکها را از یک لایه به یک لایه دیگر منتقل کند via گفته میشود. در واقع با استفاده از via میتوان لایههاي مسی در لایههاي مختلف را به یکدیگرمتصل کرد. اگردر حین رسم تراك خواستید ادامه آن را در لایه دیگري رسم کنید باید از حالت کشید تراك خارج شوید سپس با زدن دکمههاي P و V) Via Place (به حالت اضافه کردن via وارد شوید، با کلیک کردن موس روي تراك مورد نظرتان یک Via اضافه کنید، به صورت اتوماتیک نام via با نام تراك شما یکسان میشود. اگر نام تراك و نام via یکسان نباشد آنگاه امکان اتصال آنها به یکدیگروجودندارد

#### **-1-5 2مفهوم بورد متالیزه**

اگر داخل سوراخهاي بورد (سوراخهاي مربوط به پایه قطعات و سوراخهاي مربوط به viaها) یک لایه فلزي گذاشته شود تا اتصال فیزیکی بین لایهها برقرار شود آنگاه به بورد بورد متالیزه گفته میشود. توجه داشته باشید که این اصطلاح مربوط به نرم افزار پروتل نیست (در نرم افزار پروتل فرض بر این است که این لایه فلزي وجود دارد) این اصطلاح توسط شرکتهایی که عمل ساخت بورد PCB را انجام میدهد به کار میرود. بوردهای غیر متالیزه ارزان قیمت تر هستند و قرار دادن یک سیم مسی در سوراخها و لحیم کردن آن باید توسط شخص مونتاژ کار انجام شود.

#### **-1-5 3رسم تراکها به صورت خودکار**

براي رسم تراکها به صورت خودکار باید ruleهاي مورد نیاز را تعریف کنید سپس با انتخاب گزینه ...All در منوي AutoRoute وارد پنجره Auto Route Setup شوید. این پنجره در شکل ۵-۱ نمایش داده شده است. استفاده از این گزینه فقط برای ساخت بوردهای نمونه، برای صرفه جویی دروقت استفاده میشودوتوصیه می شودبراي رسم PCB از این گزینهاستفاده نشود.

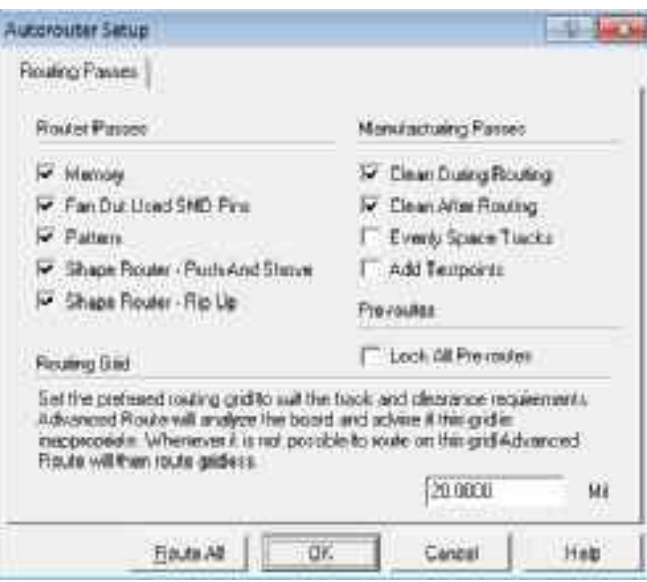

شکل ۵–۱: نحوه انجام رسم تراکها به صورت خودکار

### **-1-5 4 اضافه کردن لایه**

به صورت پیش فرض، تعداد لایه ها در نرم افزار پروتل دو لایه می باشد، لایه زیر و لایه رو. در صورتیکه نیاز به افزایش تعداد لایه ها باشد(معمولا براي بوردهایی با فرکانس کاري بالاتر از 10مگاهرتز) با انتخاب گزینه ... Manager Stack Layer ازمنوي Design میتوان تعداد لایه ها و ترتیب آنهارا مدیریت کرد.

#### **-1-5 5 تعریفRules در پروتل**

براي اینکه رسم PCB ساده تر انجام شود و از اشتباهات احتمالی جلوگیري شود می توان قوانینی را تعریف کرد تا هنگام رسم PCB، خود نرم افزار قسمتی از کارها را به صورت خودکار براي شما انجام دهد. مثلا در رسم PCB، تراکهاي مربوط به تغذیه بورد باید ضخیمتر از تراکهاي بقیه سیگنالها باشند. شما می توانید با ایجاد یک قانون مشخص کنید که اندازه تراك استفاده شده براي VCC و GND دقیقا mil 50 باشد. در صورتی که این قانون تعریف شده باشد، به محض اینکه با موس روي یک Pad متصل به GND کلیک کنید تا تراك را رسم کنید، خود به خود اندازه تراك mil50 می شود.

براي ایجاد قوانین، شما می توانید از منوي Design، گزینهRules را انتخاب کنید. با انتخاب این گزینه، لیستی از قوانینی که قادر به تعریف آنها هستید نمایش داده می شود. در شکل -5 2 پنجره مربوط به مدیریت قوانین نمایش داده شده است. از لیست ظاهر شده براي قوانین موارد زیر خیلی مهم هستند وقطعا باید قوانینی براي آنها تعریف شود:

- Clearance Constraint -
	- Routing Layers
	- Width Constraint

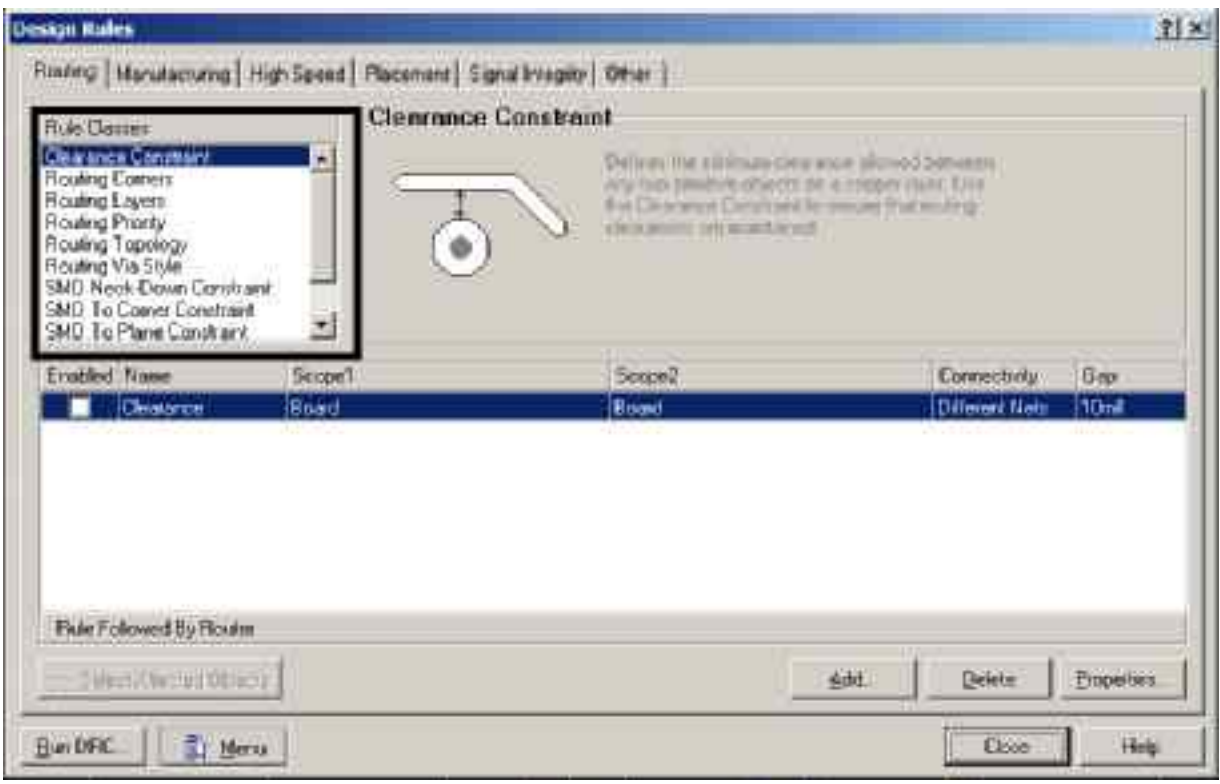

شکل -5 :2 پنجره مربوط به تعریف وویرایش قوانین رسم PCB

### **-1-5 6 قراردادن قطعه در لایه زیر**

بادابل کلیک کردن روي یک قطعهوانتخاب گزینهLayer Bottom در قسمت Layer می توان قطعهرا به پشت بوردمنتقل کرد

### **-1-5 7 نوشتن متن در لایه زیر**

معمولا براي راهنمایی استفاده کننده از بورد نوشته هایی روي سطح بورد قرار داده میشود(مثلا نام بورد، ورژن آن، محلهاي اتصال تغذیه و ...) که این نوشته ها می تواند در لایه Overlay Top باشد یا به صورت مسی در لایه رو یا در لایه زیر نوشته شود. با انتخاب کلیدهاي میانبر P و سپس S، میتوان یک رشته متنی راروي نوشت وبا دابل کلیک روي آن، لایهمورد نظررا انتخاب کرد.

### **-1-5 8 چک کردنهاي نهایی بورد PCB**

با توجه به اینکه رسم PCB یک فرایند فوق العاده حساس است و کوچکترین اشتباه منجر به عدم کارایی بورد می شود. برای اطمینان از صحت رسم PCB ازمواردزیرمی توان بهعنوان چکهاي نهایی بورداستفاده کرد:

### **الف) DRC**

با انتخاب گزینه ...Check Rule Design ازمنوي Tools پنجره مربوط به DRC باز میشود پس از انتخاب موارد مد نظرروي دکمه Run DRC کلیک کنید. کلیه خطاهایی که در طراحی PCB وجودداردبراي شما نمایش داده می شود.

#### **ب)چک کردن Violations:**

بعد از اینکه DRC انجام شد، در پنجره PCB، گزینه PCB Browse را انتخاب کنید(در شکل -5 ،3 این گزینه با شماره 1 مشخص شده است). سپس در لیست نمایش داده شده گزینه Violations را انتخاب کنید(در شکل ،3-5 این گزینه با شماره 2 مشخص شده است). در قسمت سوم، لیستی از Ruleهایی که در رسم PCB رعایت نشده است را نشان می دهد و می توانید آنها را برطرف کنید. همانطور که در شکل ۵–۳، نمایش داده شده است، در این طرح دو قانون Circuit-Short و Width در طراحی PCB رعایت نشده است و طرح داراي 100 خطا می باشد. این خطاها باید رفع گردند و DRC مجدد انجام شود و تازمانی که تعداد Violationها به صفرنرسیده این پروسهباید تکرار شود.

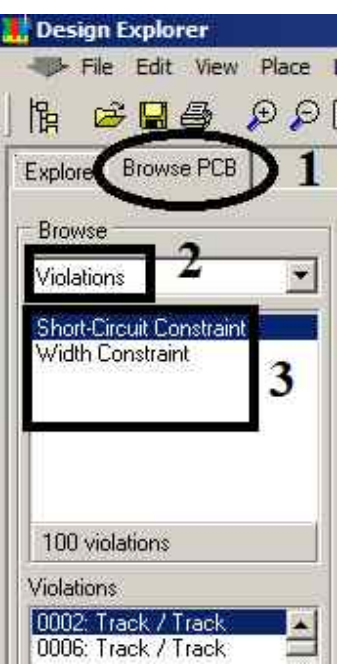

شکل ۵-۳: نحوه دیدن Violationها

### **ج)چک کردن قطر سوراخ viaها و پایههاي قطعات:**

با توجه به اینکه ضخامت پایه هاي قطعاتی کهروي بورد مونتاژ می شوند متفاوت است بنابراین باید قطر Padهاو سوراخهاي روي بوردرا با توجه به مشخصات فیزیکی قطعات تنظیم کرد. براي تنظیم قطر padها باید روي آنها دابل کلیک کردوبا تنظیم مقدار مناسب در فیلد Size Hole این عملیات را انجام داد. با توجه به اینکه واحد اندازه گیري براي قطر مته هاي استفاده شده بر حسب میلیمتر است، بهتر است با زدن دکمه Q، واحد اندازه گیري را از mil به mm تغییر دهید آنگاه روي Padها دابل کلیک کنید و قطر Pad را مشخص کنید. عدد متداول براي قطر padهاي مربوط به تراشه هاي دیپ، mm0.8 و براي کانکتورها mm1 است. با استفاده از قابلیت Global می توان تمامی پایه هاي مشابه را با هم انتخاب کرد و قطر Padآنها را تعیین کرد و نیازي به دابل کلیک روي تک تک پایه ها نیست.

### **د)کپی کردن PCB در یک طرح جدید**

براي ساخت بورد شما باید فایل پروژه پروتل خود را در اختیار شرکتهاي سازنده بورد مدار چاپی قرار دهید، براي اینکه طرح شما مورد سوء استفاده احتمالی قرار نگیرد بهتراست یک پروژه جدید در پروتل ایجاد کنید و یک صفحه PCB ایجاد کنید وبا Select کردن مدار PCB خود و استفاده از کپی و Paste، مدار PCB خود را در این پروژه جدید قرار دهید. به این ترتیب در پروژه جدید فقط PCB وجود دارد و شماتیک مداروجود ندارد.

#### **ه) استفاده از قابلیت Compact پروتل**

در صورتی که حجم پروژه شما خیلی زیاد شده باشد با استفاده از قابلیت Compact می توانید آن را فشرده کنید. در شکل ،4-5 نحوه باز کردن پنجره Compact نمایش داده شده است. توجه کنید که در این پنجره شما می توانید گزینه اي را فعال کنید که همیشه با بستن نرم افزار پروتل، پروژه شما Compact شود.

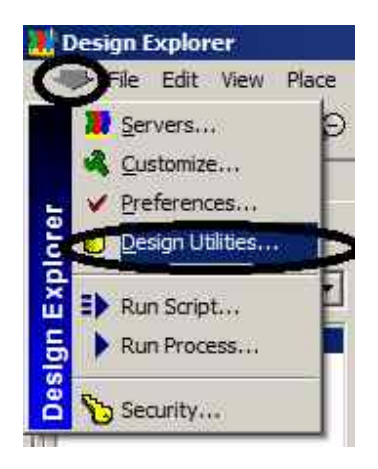

شکل -5 :4 نحوه باز کردن پنجره Compact

براي محکم کردن اتصال تراکها به Padها می توانید این گزینه را از منوي Tools انتخاب کنید. در شکل -5 ،6 تاثیر استفاده از این گزینه روي محل اتصال تراکها با Padها نمایش داده شده است

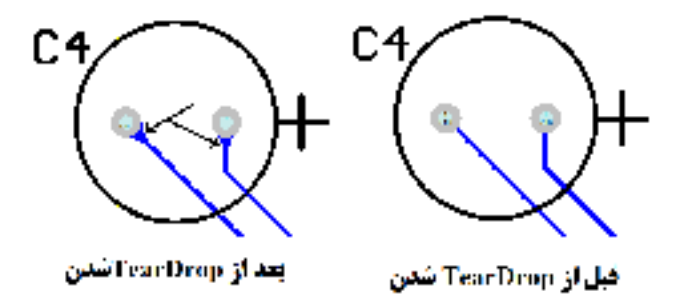

شکل -5 :5 تاثیراستفاده از گزینه TearDrop

#### **ز) استفاده از PolyGon**

در طراحی مدارهاي فرکانس بالا، براي اینکه امپدانس تراك مربوط به GND کاهش یابد می توان تا حد امکان ضخامت تراکهاي GND را افزایش داد. با استفاده از Polygon می توان به نرم افزار پروتل این فرمان را داد که کلیه فضاي باقیمانده از بورد را با تراکهاي پیوسته GND پر کند. برای اینکار با استفاده از کلیدهای میانبر P و سپس G، پنجره مربوط به polygon باز می شود و می توان سیگنال مورد نظر را انتخاب نمود و تنظیمات آن را انجام داد سپس با Ok کردن این پنجره و مشخص کردن ناحیه مورد نیاز برای رسم polygon، این عملیات را انجام داد.

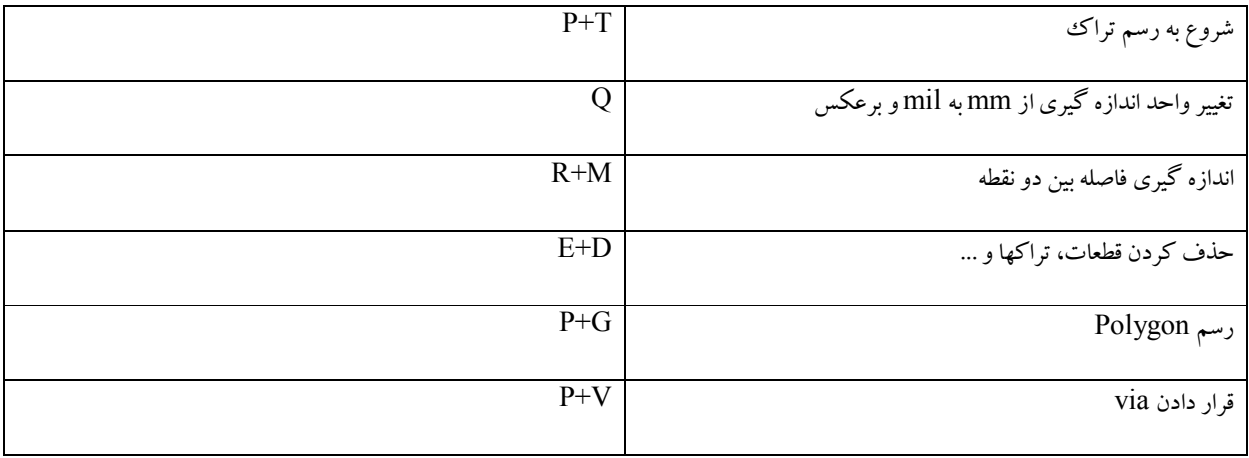

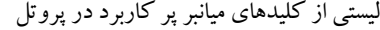

### **2-5پیش گزارش**

-5 PCB مربوط به آزمایش شماره 4 را با استفاده از Ruleهاي زیر مجددا رسم کنید(از AutoRoute استفاده کنید) سپس تمام مراحل گفته شده در بخش -5 -1 8 را روي آن اجرا کنید.

قانون ۱: کلیه تراکهای VCC برابر 20mil باشد

قانون۲: کلیه تراکهای  $\operatorname{GND}$ برابر با  $25\text{mil}$ باشد

قانون:3 تراکهاي باقیمانده برابر با mil8 باشند

قانون؟: فقط از لایه زیر استفاه شود

قانون ۵: فاصله تراکها از همدیگر کمتر از 12milنباشد

قطر padهای مربوط به همه تراشه ها 0.7 میلیمتر و برای مقاومت و خازنها 0.8میلیمتر باشد

کارهاي انجام شدهرا در قالب یک فایل با پسوند ddb ایمیل کنید. موضوع ایمیل را 5H-memari-Az قرار دهید

### **6 آزمایش ششم: آشنایی با نرم افزارISE با مثال**

### **-6 1پیش آگاهی**

در این جلسه نحوه شبیه سازي کدهاي VHDL با استفاده از نرم افزار ISE توضیح داده می شود و نحوه پیاده سازي یک جمع کننده 2 بیتی با استفاده از تمام جمع کننده ها شرح داده می شود و نهایتا جمع کننده تولید شده شبیه سازی می گردد.

#### **-6 -1 1 ساختار یک برنامه***VHDL*

براي توصیف هر قطعه سخت افزاري باید یک فایل VHDL ایجاد کرد. این قطعه سخت افزاري می تواند یک گیت خیلی ساده باشد تا یک پردازنده. هرفایل VHDL از سهبخش تشکیل شده است: معرفی کتابخانه ها، تعریف اینترفیس قطعه با دنیاي بیرون خود، توصیف عملکردقطعه

براي معرفی کتابخانه ازدستورات Library و use استفاده می شود. بهعنوان نمونه، سه خط زیردراغلب فایلهاي VHDL آورده می شود.

```
library IEEE;
use IEEE.STD LOGIC 1164.ALL;
use IEEE.std_logic_UNSIGNED.ALL;
براي تعریف اینترفیس قطعه با دنیاي بیرون خود از کلمه کلیدي entity استفاده می شود. به عنوان مثال براي یک تمام جمع کننده می توان این
      اینترفیس را به صورت زیرتعریف کرد. (معمولا نامی کهبراي فایل انتخاب می شودبا نامی که براي entity انتخاب می شود یکسان است)
```
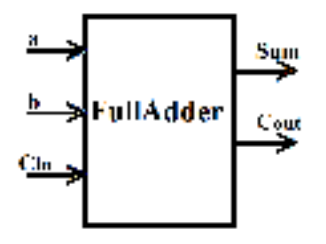

entity FullAdder is Port ( a :in std logic; b :in std\_logic; Cin :in std\_logic; Sum :out std\_logic; Cout :out std\_logic );

end FullAdder;

براي بیان توصیف عملکرد قطعه، از کلمه architecture استفاده می شود. در تعریف یک architecture باید مشخص شود که این توصیف براي کدام entity نوشته می شود.

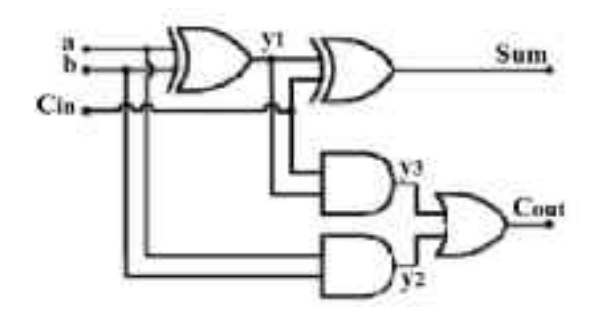

بهعنوان مثال توصیف عملکرد داخلی یک تمام جمع کننده به صورت زیر خواهد بود:

```
architecture Behavioral of FullAdder is
signal y1, y2, y3: std logic: ='0;'
begin
       y1 \leq a \text{ xor } b;
       Sum <= y1 xor Cin;
       y2 \leq a and b;
       y3 \leftarrow y1 and Cin;
       Cout \leq y2 or y3;
end Behavioral;
```
### **-6 -1 2 آشنایی با نرم افزار** *ISE*

نرم افزار ISE از محصولات شرکت زایلینکس است که یک محیط مجتمع براي کار با FPGA می باشد. این نرم افزار قابلیت شبیه سازي، سنتزو ایمپلیمنت و پراگرام کردن تمام تراشه هاي این شرکت را دارد. در این آزمایش مراحل کامل نوشتن یک برنامه VHDL و شیه سازي آن براي یک تمام جمع کننده توسط این نرمافزار آموزش داده می شود.

از منوي File گزینه Project New را انتخاب کنید. پنجره شکل -6 1 نمایش داده می شود. در این پنجره در قسمت Name نام پروژه را وارد کنید (مثلا FullAdder (

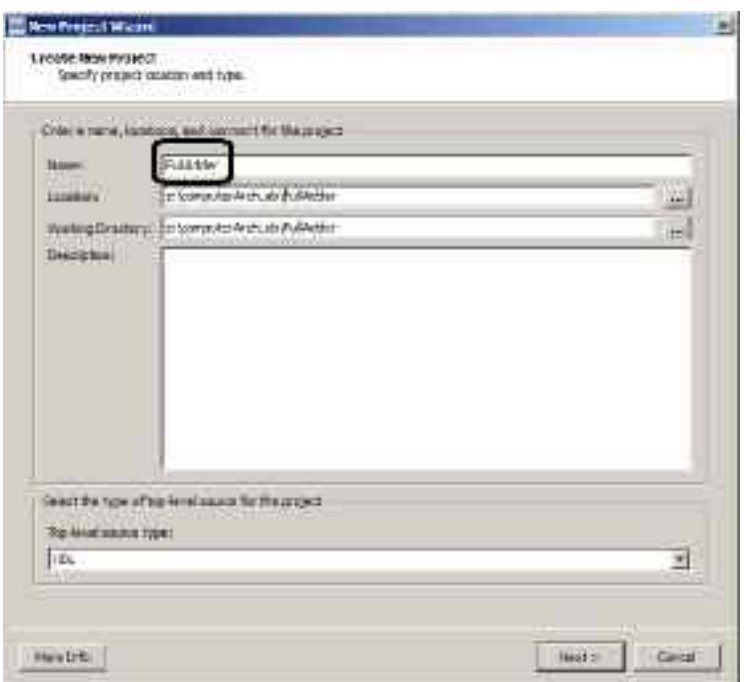

شکل ۶–۱: ایجاد یک پروژه جدید

در مرحله بعد باید نام و مشخصات FPGA را معین کرد. در شکل -6 ،2 مشخصات یکی از FPGAهایی که در آزمایشگاه استفاده می شود انتخاب شده است.

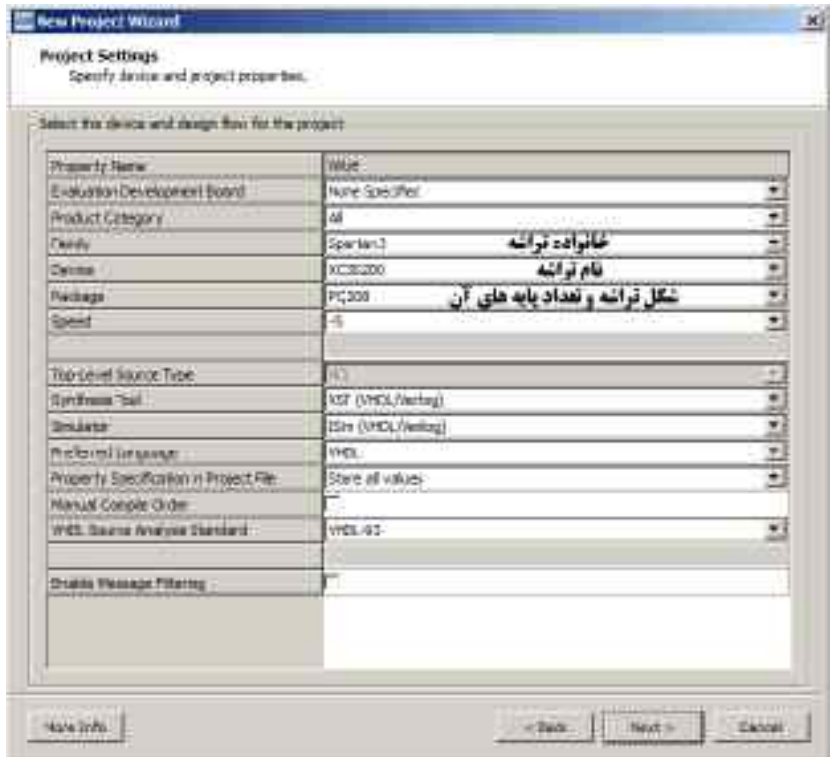

#### شکل -6 :2 انتخاب FPGA

بعد از اتمام ایجاد پروژه، باید فایلهاي VHDL خود را به پروژه اضافه کنید. براي ایجاد یک برنامه VHDL جدید، مطابق شکل -6 3 روي نام تراشه FPGA، کلیک راست نموده و گزینه New Source را انتخاب کنید.

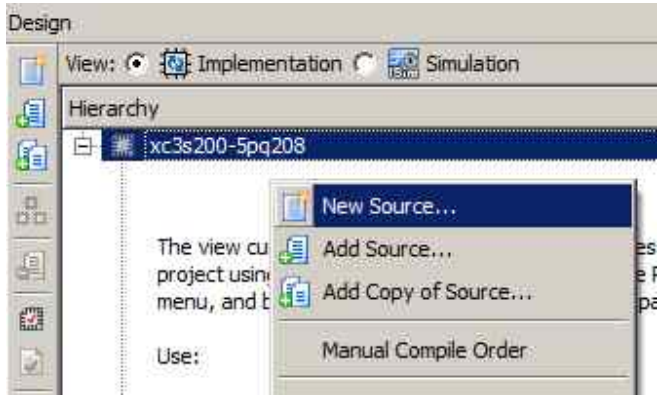

شکل ۶–۳: ایجاد یک فایل جدید و اضافه کردن آن به پروژه

سپس در پنجره ظاهر شده، نوع فایل جدید را VHDL انتخاب کنید و نام فایل را وارد کنید. در مرحله بعد نام پورتها و نوع آن را مشخص کنید (با توجهبه توضیحات داده شدهدر بخش -6 1-1) تا نرم افزار ISE فایل VHDL را ایجاد کند.

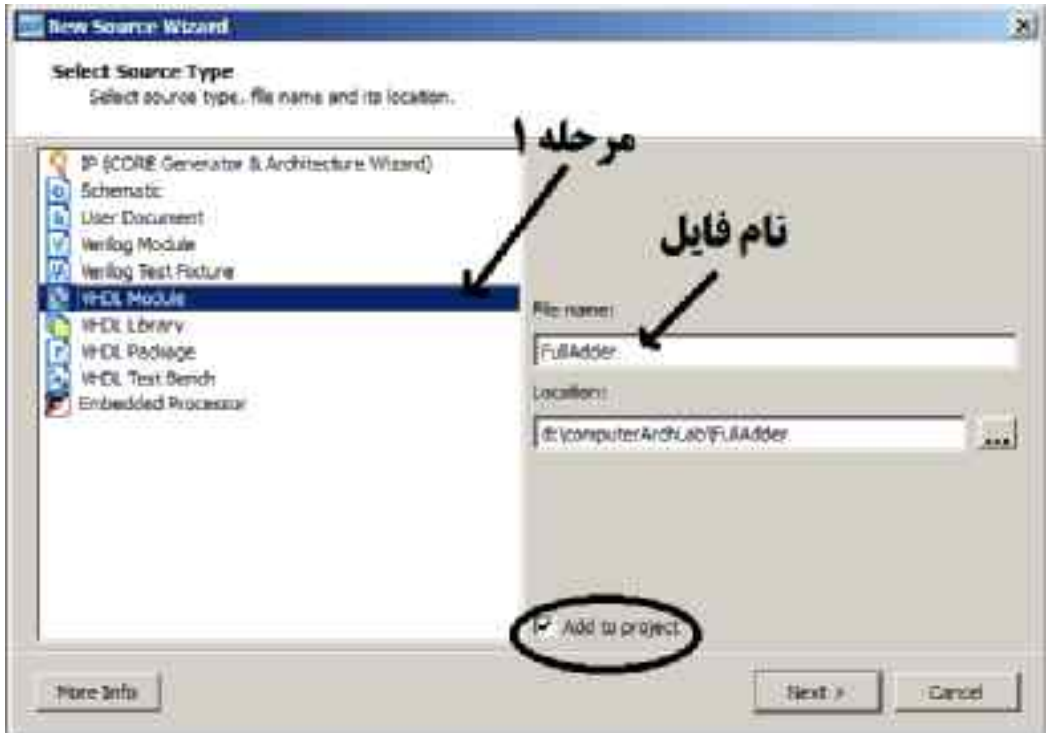

شکل ۶-۴: انتخاب نوع فایل جدید و نامگذاری آن

بعد از اتمام مراحل فوق، فایل VHDL تولید شده نمایش داده می شود. در این فایل کتابخانههاي مورد نیاز به فایل اضافه شده وهمچنین Entity نیز به صورت اتوماتیک تولید شده است. تنها کاری که باید انجام شود این است که قسمت architecture نیز تکمیل گردد. طبق برنامه داده شده در بخش -1-6 ،1 این قسمت را نیزتکمیل کنید.

### **-6 -1 3 شبیه سازي مدار**

براي وارد شدن به محیط شبیه سازي، باید سه گام انجام دهید. در شکل ۶–۵، این سه گام نمایش داده شده است. در گام اول گزینه Simulation را انتخاب کنید.

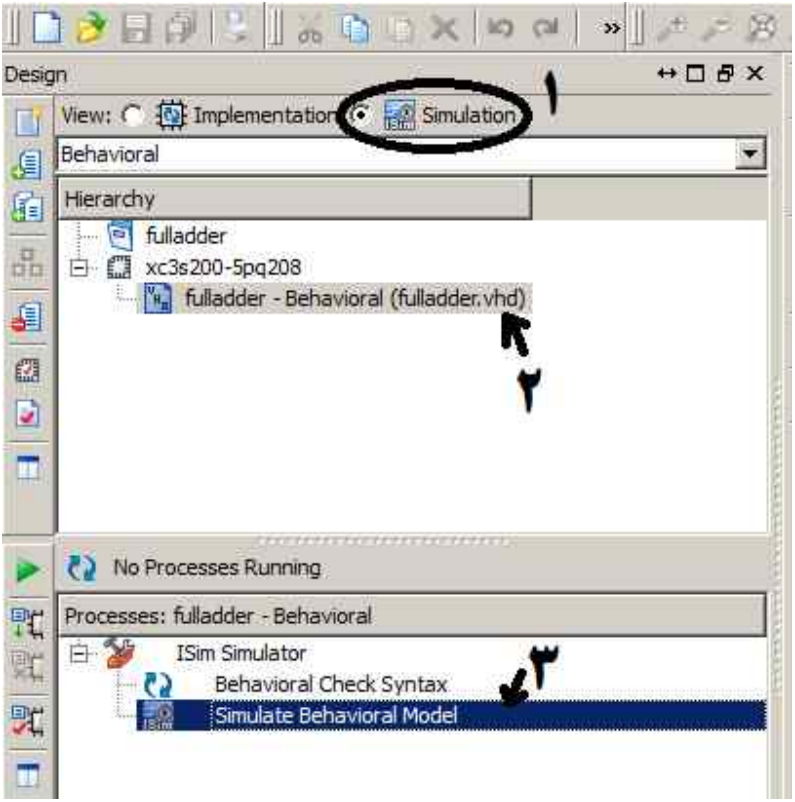

-6 :5 انتخاب گزینه Simulation

در گام دوم، روی نام فایل مورد نظر کلیک کنید (ممکن است در پروژه چندین فایل VHDL وجود داشته باشد که در این صورت با کلیک کردن روي نام فایل مورد نظرتعیین می کنید کهقصد شبیه سازي کدام فایل را دارید)

در گام سوم، روي گزینه Model Behavioral Simulate، دابل کلیک کنید تا پنجره ISIM باز شود. در این گام به پنجره کنسول و پیغامهاي نمایش داده شده نیز دقت کنید ممکن است در برنامه شما اشکالاتی وجود داشته باشد که پیغامهاي آن در پنجره کنسول نمایش داده می شود.

در برنامه ISIM شما می توانید با کلیک راست روي نام سیگنالها وپورتها وانتخاب گزینه ...Constant Force به سیگنالهاي خود مقدار صفر یا یک را اختصاص دهید و شبیه سازي کنید.

### **-6 -1 2 نوشتن برنامه***VHDL* **براي قطعات پیچیده**

توصیف سیستمهاي سخت افزاري پیچیده توسطVHDL، عموما به صورت سلسله مراتبی انجام می شود. روش سلسله مراتبی به این صورت است که طرح بزرگ به طرحهاي کوچکتر شکسته می شود و کد VHDL طرحهاي کوچکتر نوشته می شود سپس با ترکیب آنها طرح بزرگتر ایجاد می گردد. به عنوان مثال برای برای پیاده سازی یک جمع کننده ۲ بیتی می توان ابتدا کد جمع کننده یک بیتی (تمام جمع کننده یا Full adder) را نوشت سپس با کنار هم قرار دادن 2 تا از آنها می توان جمع کننده 2بیتی را ایجاد کرد. در ادامه برنامه مورد نیاز براي ساخت یک جمع کننده 2 بیتی با استفاده از 2عدد FullAdder آورده شده است.

```
library IEEE;
use IEEE.STD LOGIC 1164.ALL;
entity Adder<sub>2</sub>Bits is Port ( 
        a : in std logic vector(1 downto 0);
       b :in std<sup>-</sup>logic<sup>-</sup>vector(1 downto 0);
       Cin :in std_logic;
        Sum : out std logic vector(1 downto 0);
       Cout : out std<sup>logic</sup>
                           );
end Adder2Bits; 
architecture Behavioral of Adder2Bits is 
component FullAdder is
     Port ( 
       a :in std_logic;<br>b :in std_logic;
             :in std_logic;
       Cin :in std_logic;
       Sum :out std_logic;
       Cout :out std_logic
                           );
end component;
signal c1:std logic:='0';
begin
U0: FullAdder 
     Port map ( 
                                a \Rightarrow a(0),
                                b \Rightarrow b(0),
                                Cin \Rightarrow Cin,Sum => Sum(0),
                                Cout \Rightarrow c1 );
U1: FullAdder 
     Port map ( 
                                a \Rightarrow a(1),
                                b \Rightarrow b(1),
                                Cin \Rightarrow c1,Sum \Rightarrow Sum(1),
                                Cout => Cout
                           );
```
end Behavioral;

### **-6 2پیش گزارش**

-1 برنامه VHDL براي یک جمع کننده 4 بیتی بنویسید بهنحوي کهاز 4 عددfulladder استفاده شده باشد.

-2 برنامه VHDL براي یک جمع کننده 8 بیتی بنویسید بهنحوي کهاز 4 عدد جمع کنندهBits2Adder استفاده شده باشد.

براي هر سوال کل پروژه مورد نیاز است(فقط فایل ارسال نکنید)

یک فولدر به نام6H-YourName ایجاد کنید (به جاي YourName ، نام خودتان را قرار دهید) و در داخل آن به ازاي هر سوال یک زیرفولدر ایجاد کنید به نامهای ًQ3،Q2 و.... و در داخل هر زیر فولدر کل پروژه "آی اس ای" مربوط به آن سوال را قرار دهید سپس آن را زیپ کنید و ارسال کنید.

نکته ۱: برای اینکه حجم فایلهای پروژه کاهش یابد، قبل از ارسال، گزینه CleanUp project files را از منوی project انتخاب کنید تا فایلهاي موقتی را حذف کند

### **7 آزمایش هفتم: پیادهسازي باس مشترك**

### **-7 1پیش آگاهی**

در این جلسه نحوه پیاده سازي مالتی پلکسر و استفاده از آن براي پیاده سازي باس مشترك و همچنین نحوه پیاده سازي مدارهاي ترتیبی آشنا خواهید شد.

### **-7 -1 1 روش پیاده سازي باس مشترك**

در شکل ۷–۱، باس مشترک استفاده شده در کامپیوتر پایه نمایش داده شده است. یکی از روشهای ایجاد باس مشترک، استفاده از مالتی پلکسر می باشد. در زبان VHDL براي پیاده سازي مالتی پلکسر می توان از دستور انتساب شرطی استفاده کرد. در قطعه برنامه زیر نحوه پیاده سازي یک مالتی پلکسر 1x4 بازبان VHDL نمایش داده شده است:

```
Outp <= I0 when Sel="00"else
         I1 when Sel="01"else
         I2 when Sel="10"else
         I3 ;
```
ساختار باس مشترکی که در کامپیوتر پایه استفاده می شود در شکل -7 1 نمایش داده شده است. در آزمایشگاه ماجولی به نام BUS\_Common ایجاد کنید وبرنامهآن را بنویسید.

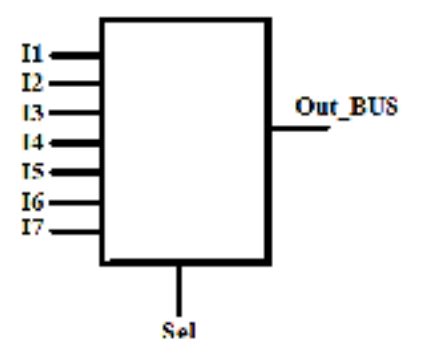

شکل ۷–۱: ورودي و خروجي هاي یک باس مشترك

### **-7 -1 2 روش پیاده سازي مدارهاي ترتیبی در***VHDL*

مدارهاي ترتیبی درزبان VHDL را با مفهومی بهنامprocess پیاده سازي می کنند. ساختار کلی Process به صورت زیراست:

```
Process(Clk)
Begin
     If(Clk='1' and Clk'event)then
     End if;
End process;
دستور if که در process فوق به کار برده شده است، بیانگر این است که دستورات داخل بدنه if زمانی اجرا شود که لبه بالارونده کلاك رخ
                        دهد. اگرمداربه لبهپایین رونده کلاك حساس باشد آنگاه دستور '1'=Clk باید به دستور'0'=Clk تبدیل شود.
```
دستورات داخل Process به صورت ترتیبی اجرا می شوند. در ادامه نحوه پیاده سازي دو مدار ترتیبی که براي پیاده سازي کامپیوتر پایه مورد نیاز است آورده می شود

### **-7 -1 3 پیاده سازي یک رجیستر 16 بیتی**

رجیسترهایی که در کامپیوتر پایه استفاده می شوند داراي مشخصات زیر هستند: حساس به لبه بالارونده، داراي قابلیت loadشدن، داراي قابلیت Increament،و داراي قابلیت Clear شدن.

Entity مربوط بهرجیستر 16 بیت را می توان به صورت شکل 2-7 در نظر گرفت:

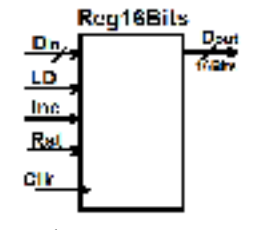

شکل -7 :2 ورودي و خروجی هاي یک رجیستر 16 بیتی

```
کد مربوط به رجیستر 16 بیتی
```

```
library IEEE;
use IEEE.STD LOGIC 1164.ALL;
use IEEE.std_logic_UNSIGNED.ALL;
entity Reg16Bits is
    Port ( 
           Clk : in STD_LOGIC;<br>Rst : in STD_LOGIC;
       Rst : in STD_LOGIC;
       LD : in STD LOGIC;
            Inc : in STD_LOGIC;
Din : in STD_LOGIC_VECTOR(15 downto 0);
Dout : out STD LOGIC VECTOR(15 downto 0)
                      );
end Reg16Bits;
architecture Behavioral of Reg16Bits is
signal Dout sig: STD LOGIC VECTOR(15 downto 0);
begin 
      Dout \leq Dout sig;
      process(Clk)
      begin
             if(Clk='1' and Clk'event)then
                   if(Rst='1')thenDout sig<=(others=>'0');
                    elsif(LD='1')then
                           Dout_sig<= Din;
                    elsif(Inc='1')then
                          Dout_sig<= Dout_sig+1; 
                   end if;
             end if;
      end process;
end Behavioral;
```
نکته :1 در برنامه فوق، اولویت با Rst سپس با LD ونهایتا با Inc در نظر گرفته شده است. یعنی اگر همزمان این سه پایه با همدیگر فعال شدند اولویت به Rst داده می شود. نکته :2 با توجه به اینکه سیگنال Dout خروجی است نمیتوان براي افزایش آن از دستور ;+1 Dout <= Dout استفاده کرد، به همین دلیل یک سیگنال 16 بیتی به نام sig\_Dout تعریف شده است که عملیات روي آن انجام می شود و نهایتا با استفاده از دستور sig\_Dout <= Dout مقدار آن به خروجی انتساب داده می شود.

### **-7 2پیش گزارش**

در این آزمایش قصد داریم با استفاده از برنامه هاي رجیستر و باس مشترك که در جلسه گذشته داشتیم، برنامه VHDL مربوط به شکل -7 3 را بنویسیم.

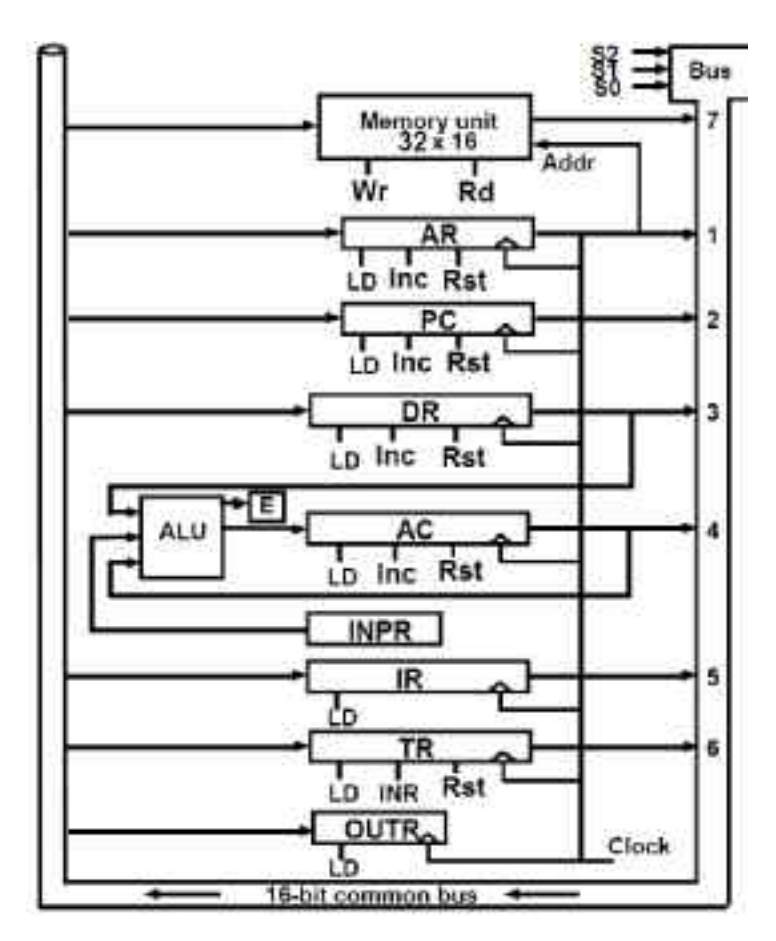

شکل -7 :3 ساختارباس مشترك و DataPath در کامپیوترپایه کتاب موریس مانو

-1 یک برنامهبهنام DataPath\_Mano بنویسید کهدیاگرام شکل -7 3 را با استفاده از کامپوننتهاي Bus\_Common و 16Reg پیاده سازي کند(قسمتهاي  ${\rm ALU}$ و Memory و فليپ فلاپ  ${\rm E}$  در جلسه بعد توضيح داده خواهد شد).

راهنمایی: سیگنالهایی که در شکل 3-7 نمایش داده شده است به دو دسته تقسیم می شوند: دسته اول، سیگنالهایی هستند که به صورت داخلی می باشند ودسته دوم، سیگنالهایی هستند کهباید به صورت پورتهاي ورودي یا خروجی تعریف شوند. پورتهاي ورودي ماژول DataPath\_Mano عبارتند از: الف) تمام پایه هاي کنترلی رجیسترها (این پایه هاي کنترلی توسط واحد کنترل تولید خواهند شد و به ماژول DataPath\_Mano خواهند آمد) ب) خطوط انتخاب باس مشترك ج) خطوط خواندن ونوشتن حافظه RAM د) 8 بیت ورودي براي بهنام INPR ه) هفت بیت به نام Cmd\_Control کهازواحد کنترل براي ALU می آید. و)سیگنال کلاك و سیگنال Reset ز) پایه هاي ریست ، مکمل سازولود براي فلیپ فلاپ e پورتهاي خروجی ماژول DataPath\_Mano عبارتند از: 8 بیت براي رجیستر OUTR، یک بیت براي E، 16 بیت خروجی رجیستر IR) براي ارسال دستورالعمل بهواحد کنترل)، 16 بیت خروجی رجیستر AC، 16 بیت خروجی رجیستر DR پروژه ISEرا که شامل برنامههاي نوشته شده در جلسهقبل وفایل DataPath\_Mano است را حداکثرتا ساعت 12 شب

قبل ازآزمایشگاه با موضوع 7H-Memari-Az ارسال کنید.

### **8 آزمایش هشتم: تکمیل پیاده سازي بلوك DataPath و شبیه سازي آن**

### **1-8پیش آگاهی**

همانطور که در آزمایش 7 توضیح داده شد، بلوك DataPath در کامپیوتر پایه داراي 6 زیر بخش بود. در آزمایش قبل با زیر بخشهاي Bus\_Common، 16Reg آشنا شدید در این جلسه با نحوه پیاده سازي زیربخش Memory، فلیپ فلاپ E و ALU آشنا خواهید شد. همچنین با مفهوم TestBench ونحوه استفاده از آن براي شبیه سازي سخت افزار آشنا خواهید شد.

### **-1-8 1 پیاده سازي یک حافظه***RAM*

حافظه استفاده شده در کامپیوتر پایه به صورت ۴۰۹۶ کلمه ۱۶ بیتی است. برای پیاده سازی حافظه در زبان VHDL می توان از آرایه استفاده کرد. از آنجایی که آرایه بعد از پیاده سازي حجم وسیعی از منابع FPGA را اشغال می کند به جاي پیاده سازي یک حافظه 4096کلمه اي یک حافظه 32 کلمهاي پیاده سازي می کنیم. در شکل -8 ،1ورودي هاو خروجی هاي حافظه RAM نمایش داده شده است.

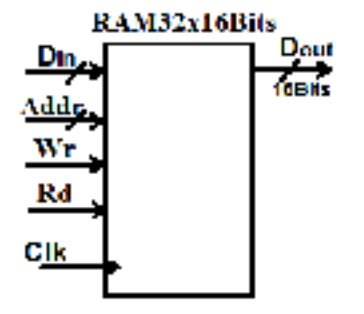

شکل -8 :1 ورودي و خروجی هاي حافظه RAM

**نکته پیاده سازي:** در FPGAهاي امروزي، بلوکهاي مخصوص حافظه وجود دارد که به RAM Block معروف هستند و در صورت استفاده از آنها، منابع داخلی FPGAهاهدر نمی رود. (استفاده از آرایه براي پیاده سازي حافظه باعث هدر رفتن منابع FPGAها و کند شدن فرایند سنتزو ایمپلیمنت خواهد شد)

```
library IEEE;
use IEEE.STD LOGIC 1164.ALL;
USE ieee.std_logic_unsigned.all;
entity RAM32x16Bits is
    Port (
           Addr : in STD_LOGIC_VECTOR(4 downto 0);<br>Clk : in STD_LOGIC;
                             STD\_LOGIC;
           Rd : in STD_LOGIC;<br>Wr : in STD_LOGIC;
           Wr : in STD_LOGIC;<br>Din : in STD_LOGIC
           Din : in STD_LOGIC_VECTOR (15 downto 0);<br>DOut : out STD_LOGIC_VECTOR (15 downto 0)
                   : out STD_LOGIC_VECTOR (15 downto 0)
  ); 
end RAM32x16Bits;
architecture Behavioral of RAM32x16Bits is
Subtype RAM WORD is std logic vector(15 downto 0) ;
Type RAM_TABLE is array ( 0 to 31) of RAM_WORD;
signal RAM: RAM TABLE := (
 x"0000", x"0111", x"0222", x"0333",
 x"0444", x"0555", x"0666", x"0777",
 x"0888", x"0999", x"0aaa", x"0bbb",
             x"0ccc", x"0ddd", x"0eee", x"0fff",
 x"1000", x"1111", x"1222", x"1333", 
 x"1444", x"1555", x"1666", x"1777", 
 x"1888", x"1999", x"1aaa", x"1bbb", 
              x"1ccc", x"1ddd", x"1eee", x"1fff"
              );
Begin
DOut \leq RAM(conv integer ( Addr ));
process(Clk)
begin
      if(Clk='1' and Clk'event) thenif(Wr='1')then
                   RAM(conv integer ( Addr )) <= Din;
             end if;
      end if;
end process;
end Behavioral;
```
#### **برنامه VHDL براي توصیف یک حافظه 32 کلمه اي که هر کلمه آن 16 بیتی است**

### **-1-8 2 پیاده سازي فلیپ فلاپ** *<sup>E</sup>*

بلوك دیاگرام فلیپ فلاپ E در شکل -8 2 نمایش داده شده است. پیاده سازي این فلیپ فلاپ مشابه برنامه نوشته شده در آزمایش 7 براي پیاده سازي رجیسترمی باشد.

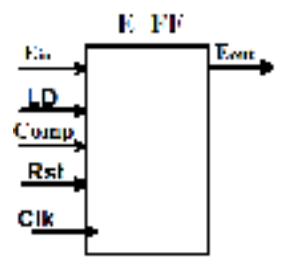

 $\, {\rm E} \,$  شکل ۸–۲: ورودی و خروجی های فلیپ فلاپ $\,$ 

```
library IEEE;
use IEEE.STD_LOGIC_1164.ALL;
entity E_FF is
     Port ( 
           Clk : in STD LOGIC;
           Rst : in STD_LOGIC;
        LD : in STD_LOGIC;
        Comp : in STD_LOGIC;
Ein : in STD LOGIC;
            Eout : out STD_LOGIC
                       );
end E_FF;
architecture Behavioral of E_FF is
signal Eout sig: STD LOGIC;
begin 
      Eout \le Eout_sig;
      process(Clk)
      begin
             if(Clk='1' and Clk'event) thenif(Rst='1')then
                          Eout_sig<= '0';
                    elsif(LD=\overline{1'})then
                          Dout sig <= Din;
                    elsif(Comp=\overline{11})then
                          Eout_sig<= not Eout_sig; 
                    end if;
             end if;
      end process;
end Behavioral;
```
#### **-1-8 3 پیاده سازي واحد** *ALU*

براي پیاده سازي ALU بهتر است به روش ساختاري عمل کرد براي این منظور ابتدا یک Bit1\_ALU طراحی می شود سپس با Map Port کردن 16 عدد از آن، یک ALU شانزده بیتی طراحی می کنیم. در شکل -8 ،3 بلوك دیاگرام داخلی ALU یک بیتی نمایش داده شده است.

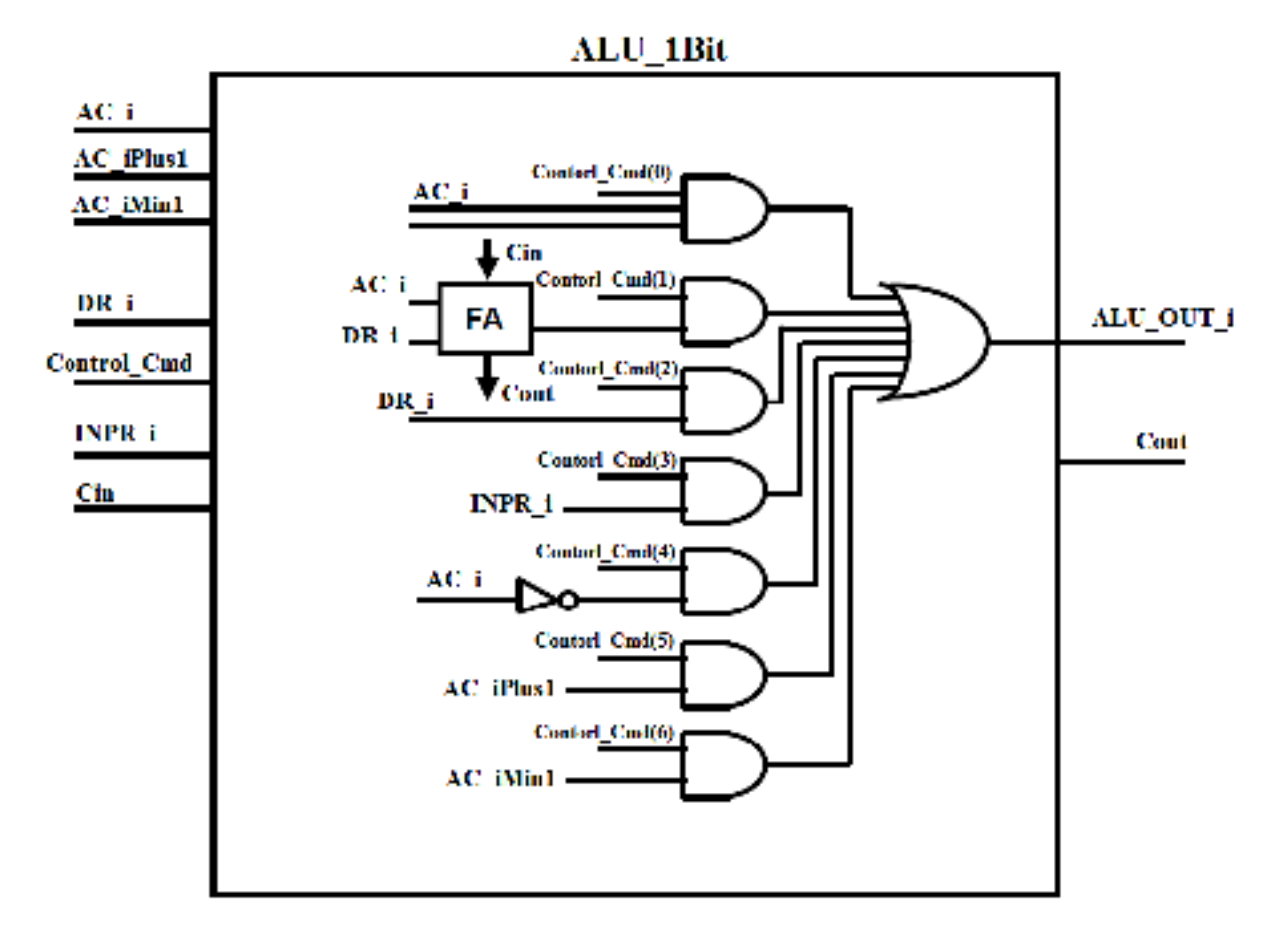

شکل -8 :3 پورتهاوبلوك دیاگرام داخلی واحد ALU

#### **-1-8 4 مفهوم** *TestBench*

براي شبیه سازي و تست یک برنامه VHDL، باید ورودیهاي مورد نیاز براي آن را تولید کرد. برنامه ISIM، در محیط شبیه سازي خود یکسري سیگنالهاي از قبل تعریف شده اي دارد که می توان از آنها براي شبیه سازي استفاده کرد ولی اگر بخواهیم شبیه سازي مدار را با انعطاف پذیري بیشتري انجام دهیم، باید یک برنامه VHDL نوشت که ورودیهاي مورد نیاز براي تست قطعه مد نظرمان را تولید کند. به این برنامه VHDL که مخصوص شبیه سازي نوشته می شود، TestBench گفته می شود. TestBench هیچگونه پورت ورودي یا خروجی ندارد و در واقع Entity آن خالی است ودر قسمت Architecture باید کامپوننت مربوط به برنامه اي کهمی خواهیم تست کنیم را معرفی کنیم. سپس سیگنالهاي ورودي مورد نیازرا تعریف کنیم وبعد از کلمه کلیدي Begin، برنامه خود براي تولید سیگنالهارا بنویسیم.

```
library ieee;
use ieee.STD LOGIC UNSIGNED.all;
use ieee.std_logic_1164.all;
entity fulladder \overline{tb} is
end fulladder_tb;
architecture TB ARCHITECTURE of fulladder tb is
component fulladder
       port(
               a : in STD LOGIC;
               b : in STD<sup>LOGIC;</sup>
               Cin : in STD LOGIC;
               Sum : out STD LOGIC;
               Cout : out STD LOGIC );
end component;
       signal a : STD LOGIC:='0';
       signal b : STD-LOGIC:=' 0';
       signal Cin : STD LOGIC;
       signal Sum : STD_LOGIC;
       signal Cout : STD LOGIC;
begin
       UUT : FullAdder
               port map (
                      a = a,<br>
b = b,\Rightarrow b,
                      Cin \Rightarrow Cin,Sum => Sum,
                      Cout => Cout);
       a <= not a after 10ns;
       b \leq not b after 20ns;<br>Cin \leq '1' after 50 ns,
                                       '0' after 100 ns, '1' after 200ns;
end TB_ARCHITECTURE;
```
#### بهعنوان مثال در ادامه یک برنامه testBench براي FullAdder آورده شده است.

#### **توضیحات برنامه**

سیگنالهاي a و b در برنامه TestBench، مقداردهی اولیه شده اند(در هنگام تعریف این دو سیگنال)

دستور ;ns10 after a not<= a باعث می شود که سیگنال a هر به 10 نانو ثانیه مکمل شود، بنابراین سیگنال a معادل یک کلاك 50مگاهرتز خواهد بود (چرا؟!!!)

سیگنال Cin به این صورت مقداردهی شده است که بعد از 50 نانو ثانیه(از لحظه شروع شبیه سازي)، مقدار آن برابر با 1 شود بعد از 100 نانوثانیه (از لحظه شروع شبیه سازي) مقدار آن صفر شود و نهایتا بعد از 200نانوثانیه(از لحظه شروع شبیه سازي)، مقدار آن 1 شود و تا بینهایت 1 بماند. در شکل -8 ،4 شکل موج تولید شده براي سیگنال Cin نمایش داده شده است.

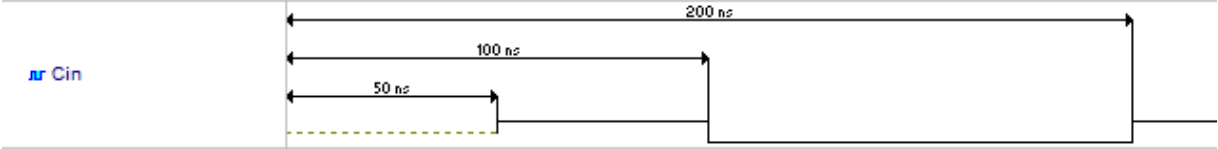

 $C$ in <= '1' after 50 ns, '0' after 100 ns, '1' after 200ns نتیجه دستور :4-8 شکل

اگر وارد محیط شبیه سازي شوید و فایل testBench را براي شبیه سازي انتخاب کنید دیگر نیازي به استفاده از گزینه Simulators براي مقداردهی سیگنالها نیست ومستقیما می توانید دکمه شروع شبیه سازي را بزنید.

**نکته پیاده سازي:** دستور after قابل سنتز شدن روي FPGA نیست و فقط براي شبیه سازي استفاده می شوند. نرم افزارهاي سنتز کننده از دستورهاي ایجاد تاخیر صرف نظر می کنند. در صورت نیاز به تولید تاخیر در سخت افزار باید آن را با استفاده از شمارنده ایجاد کرد (در واقع تاخیرمی تواند به صورت مضاربی از پریود کلاك باشد)

نرم افزار ISE این امکان را به کاربران می دهد تا چهارچوب برنامه TestBench را به صورت اتوماتیک تولید کند. براي ایجاد TestBench کافی است در پنچره پروژه، کلیک راست نموده و گزینه ...Source New را انتخاب کنید سپس در پنجره ظاهر شده گزینه VHDL TestBench را انتخاب کنید و نامی براي این فایل انتخاب کنید(معمولا یک پسوند TB \_به ابتدا یا انتهاي نام فایل اصلی اضافه می شود). در شکل -8 ،5 نحوه ایجادیک TestBench نمایش داده شده است.

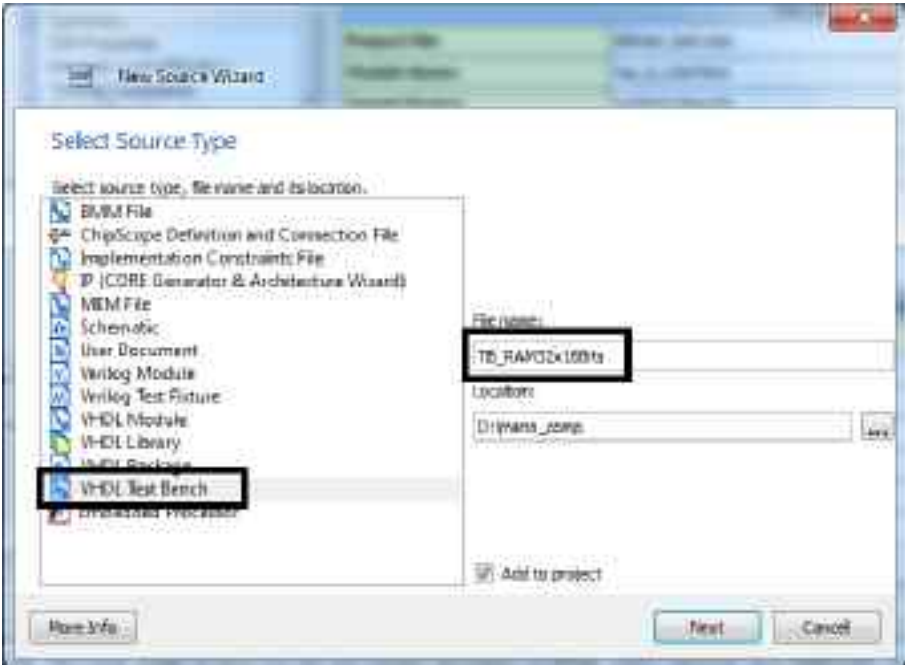

شکل ۸-۵: نحوه ایجاد یک TestBench

### **-8 2پیش گزارش**

- -1 با توجهبه شکل ،3-8 برنامه Bit1\_ALU را بنویسید سپس با استفاده از آن برنامهBits16\_ALU را بنویسید.
- -2 برنامه DataPath\_Mano را کهدر جلسه قبل نوشتید را کامل کنید وبلوکهاي حافظه،Bits16\_ALU و FF\_E را به آن اضافه کنید.

 پروژه ISE را که شامل برنامه هاي نوشته شده در جلسات قبل و برنامه تکمیل شده DataPath\_Mano است را را حداکثر تا ساعت 12 شب قبل ازآزمایشگاه با موضوع 8H-Memari-Az ارسال کنید.

### **9 آزمایش نهم: پیادهسازي واحد کنترل**

### **1-9پیش آگاهی**

هدف از این آزمایش، شبیه سازي واحد کنترل و تکمیل کامل کامپیوتر پایه و شبیه سازي آن می باشد. در جلسات گذشته ، واحد Path\_Data پیاده سازي و شبیه سازي شد در این جلسه واحد کنترل سخت افزاري کامپیوترپایه شبیه سازي می شود و کامپیوترپایه تکمیل و شبیه سازي خواهد شد.

### **-1-9 1 بلاك دیاگرام کامپیوتر پایه**

در شکل -9 ،1 بلوك دیاگرام کلی کامپیوتر پایه نمایش داده شده است. ورودي ها و خروجی هاي این کامپیوتر پایه، سیگنالهاي InpR و OutR و بیتهاي فلگ آنها و سیگنالهاي ریست و کلاك می باشد. سیگنال ورودي InpR توسط یک دیپ سوئیچ هشت کلیدي روي بورد مقدار دهی می شود و محتویات سیگنال OutR روي دو نمایشگر هشت قسمتی به صورت یک عدد مبناي شانزده نمایش داده می شود. براي مقدار دادن به یا به های Rst ،FGO ،FGI، و Clk از چهار کلید فشاری روی بورد استفاده می شود.

همانطور که در شکل مشاهده می شود کامپیوتر پایه از دو جزء اصلی به نامهاي path\_Data و Unit\_Control تشکیل شده است. بلوك path\_Data در جلسه هشتم تست و شبیه سازي گردید. در ادامه، توضیحاتی در مورد نحوه پیاده سازي بلوك Unit\_Control ارائه خواهد شد.

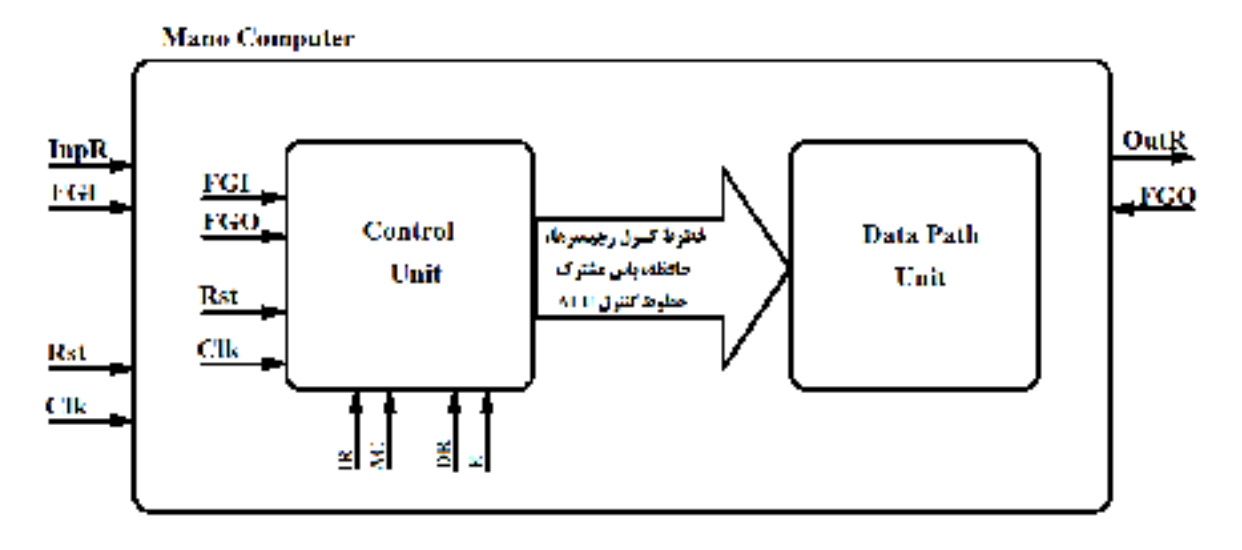

### شکل ۹-۱: بلوک دیاگرام کلی کامپیوتر پایه

### **-1-9 2 واحد کنترل**

وظیفه واحد کنترل، دریافت سیگنالهاي وضعیت از واحد path\_Data و تولید سیگنالهاي کنترلی براي آن واحد می باشد. سیگنالهایی که واحد کنترل دریافت می کند عبارتند از: بیت علامت AC، وضعیت صفربودن رجیستر AC، وضعیت صفر بودن رجیستر DR، رجیستر IR و مقدار فلیپ فلاپ E . بلاك دیاگرام داخلی واحد کنترل در شکل 2-9 نمایش داده شده است. اجزاي تشکیل دهنده واحد کنترل عبارتند از: دو عدد دیکدر، یک شمارنده چهار بیتی و زیر بلوك GenControlSignals. در بخشهاي بعدي روش پیاده سازي برخی از قطعات مورد نیاز براي طراحی واحد کنترل آورده می شود.

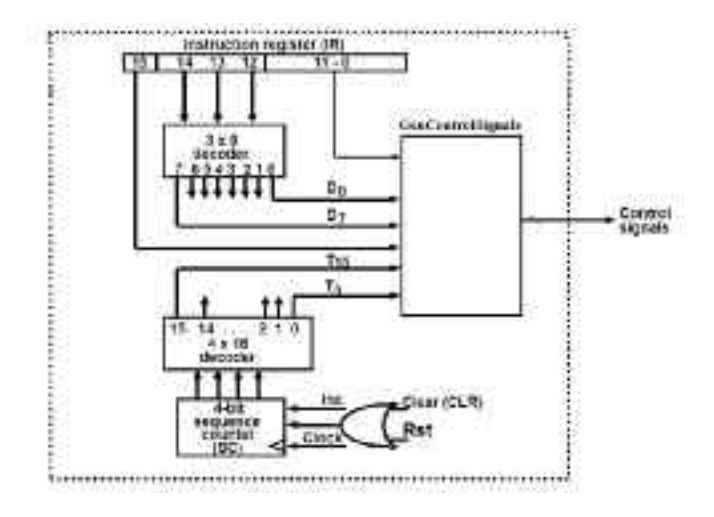

شکل -9 :2 دیاگرام داخلی واحد کنترل

### **-1-9 3 روش پیاده سازي دیکدر**

با توجه به ایتکه دیکدر، جزء مدارهاي ترکیبی می باشد بنابراین براي پیاده سازي آن می توان از دستور when استفاده کرد.. در ادامه کد یک دیکد 3x8 نمایش داده شده است. این دیکدر بدون پایه فعال ساز می باشد:

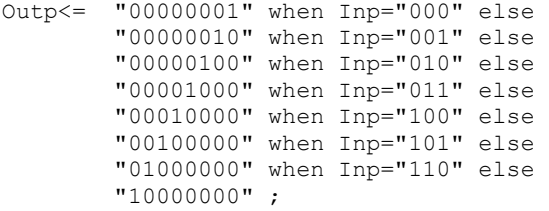

### **-1-9 4 روش پیاده سازي شمارنده**

با توجه به اینکه شمارنده یک مدار ترتیبی است بنابراین براي نوشتن کد آن، نیاز به یک Process می باشد. بلاك دیاگرام یک شمارنده 4 بیتی در شکل 3-9 نمایش داده شده است.

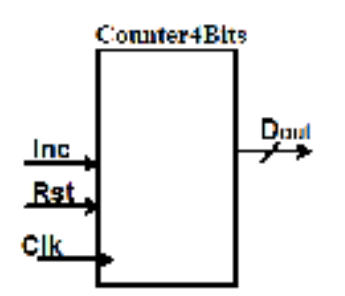

شکل ۹-۳: ورودي و خروجي هاي یک شمارنده ۴ بیتی

#### **کد مربوط به یک شمارنده 4 بیتی**

```
library IEEE;
use IEEE.STD LOGIC 1164.ALL;
use IEEE.std_logic_UNSIGNED.ALL;
entity Counter4Bits is
    Port (
       Clk : in STD LOGIC;
       Rst : in STD_LOGIC;
           Inc : in STD_LOGIC;
           Dout : out STD LOGIC VECTOR(3 downto 0)
                      );
end Counter4Bits;
architecture Behavioral of Counter4Bits is
signal Dout_sig: STD_LOGIC_VECTOR(3 downto 0);
begin 
      Dout <= Dout_sig; 
      process(Clk)
      begin
             if(Clk='1' and Clk'event) thenif(Rst='1')thenDout sig<=(others=>'0');
                    elsif(Inc=\overline{1}')then
                          Dout sig<= Dout sig+1;
                    end if;
             end if;
      end process;
end Behavioral;
```
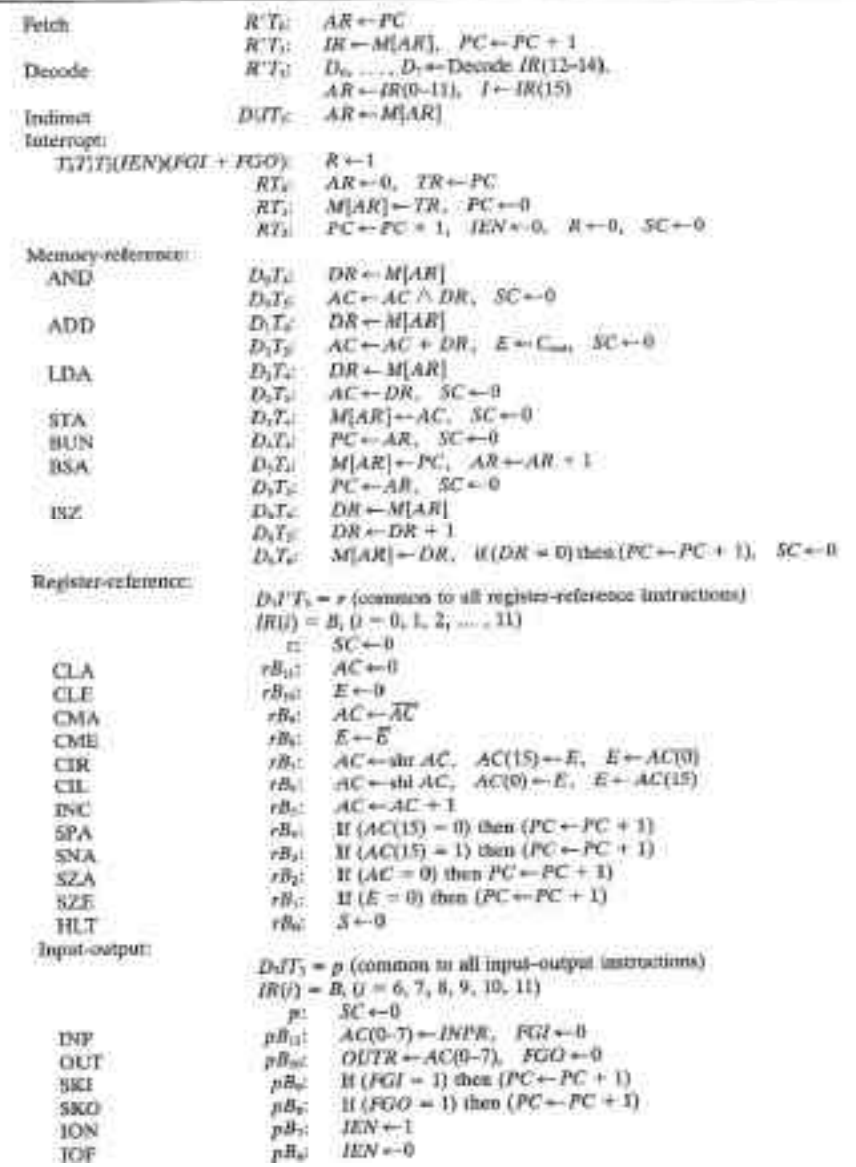

Table 2: Computer Micro-Operations and Controls for the Mano Machine.

### **-9 2پیش گزارش**

- -1 با استفاده از کدهاي ارائه شدهدر بخش پیش گزارش،واحد کنترل کامپیوترپایهرا پیاده سازي کنید.
- -2 یکEntity بهنام computer\_mano ایجاد کنید وبا توجهبه شکل -9 ،1دو کامپوننت path\_Data وunit\_Control را در آن Map Port کنید.
- -3 یکTestBench براي computer\_mano ایجاد کنید وبا مقداردهی مناسب سیگنالهاي Clk وReset و صفر کردن فلگهاي ورودي و خروجی، کامپیوتررا شبیه سازي کنید.

تمام عملیات فوق را در یک WorkSpace انجام دهید سپس آن را زیپ کنید و حداکثر تا ساعت ۱۲ شب قبل از آزمایشگاه با موضوع 9H-Memari-Az ارسال کنید.

### **10 آزمایش دهم: پیادهسازي کامل کامپیوتر پایه و تست آن**

### **-10 1پیش آگاهی**

در آزمایشهاي قبلی برنامه VHDL مربوط به کامپیوتر پایه شبیه سازي شد و از لحاظ فانکشنال تست شد. هدف از این آزمایش، پیاده سازي کامپیوتر پایه روی یک بورد FPGA می باشد به نحوی که عملکرد کامپیوتر را به صورت واقعی مشاهده کنید. برای این منظور باید کد VHDL را سنتز و ایمپلیمنت کنید. یکی از نرم افزارهایی که براي این کار استفاده می شود، نرم افزار ISE از شرکت Xilinx است. اصولا هر شرکت تولید کننده FPGA باید نرم افزاري جهت پیاده سازي کدهاي توصیف سخت افزار داشته باشد.

### **-10 1-1 مراحل پیاده سازي کد***VHDL* **روي***FPGA*

براي پیاده سازي یک مدارروي FPGA مراحل زیرمورد نیازاست:

الف) طراحی مدار

ب) توصیف مدار با زبانهاي توصیف سخت افزار

ج) شبیه سازي

د)سنتز

ه)پیاده سازي

اگر بخواهیم مراحل فوق را براي پیاده سازي کامپیوتر پایه روي FPGA، بررسی کنیم می توان گفت: طراحی مدار در کتاب معماري کامپیوتر آورده شده است، توصیف کامپیوترپایه با زبان VHDL در جلسات قبلی آزمایشگاه انجام شد و با استفاده از نرم افزار ActiveHDL شبیه سازي گردید. درمرحله سنتز، برنامهنوشته شده بهزبان VHDL به المانهاي دیجیتال نظیرفلیپ فلاپ، حافظه،دیکدر، مالتی پلکسرو... تبدیل می شودو نهایتادرمرحله پیاده سازي، کدهاي سنتز شده با المانهاي موجود در FPGA جایگزین وفایل نهایی براي پراگرام کردن FPGA آماده می شود.

براي سنتز و پیاده سازي برنامه VHDL، نرم افزارهاي مختلفی وجود دارد. با توجه به اینکه در طراحی بوردهاي آزمایشگاه، از FPGAهاي شرکت Xilinx استفاده شده است بنابراین از نرم افزار تولید شده شرکت زایلینکس براي سنتز و پیاده سازي کدهاي VHDL نوشته شده استفاده می کنیم. در شکل ،1-10 شکل ظاهر این نرم افزار نمایش داده شده است. در این شکل، قسمتهاي مختلف این نرم افزار مشخص شده اند. هنگام ایجاد یک پروژه جدید در این نرم افزار، باید نام خانواده FPGA، نام قطعه، نوع بسته بندي انتخاب گردد. مثلا FPGAهاي استفاده شده در بوردهاي آزمایشگاه از خانواده Spartan هستند ونام قطعه 400s3 یا 200s3) نام قطعهرا می توانید ازروي تراشه بخوانید) نوع بسته بندي تراشه 208pq می باشد(تراشه از نوع چهارطرفه و داراي 208 پایه). بعد از اینکه در این نرم افزار پروژه خود را ایجاد کردید نام تراشه به صورت اختصار در قسمت فوقانی پنچره می نویسد . تراشه اي که در شکل 1-10 استفاده شده است 208pq200-5s3xc می باشد که حاوي تمام اطلاعات تراشه مورد نظرمی باشد.

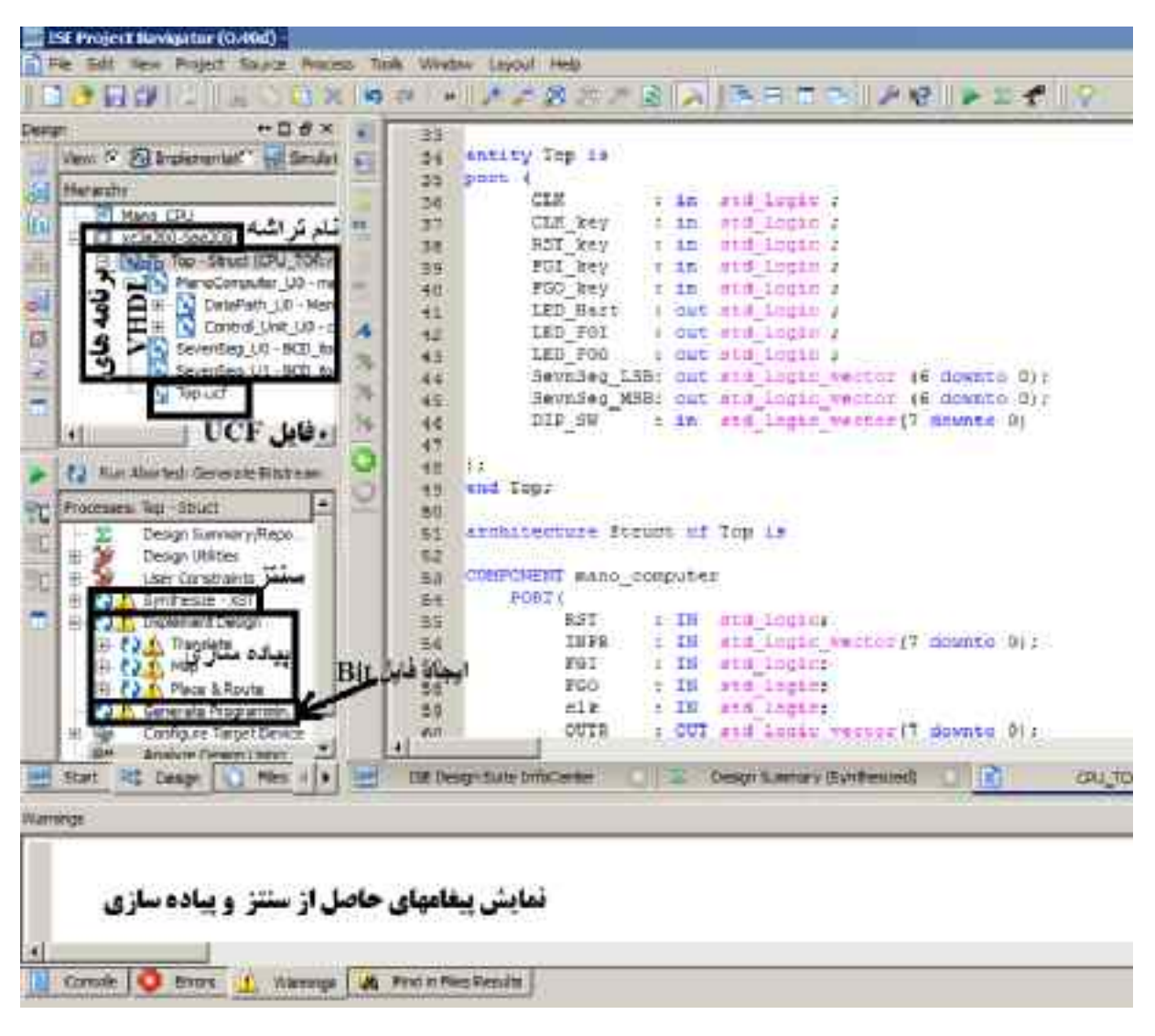

شکل :1-10 قسمتهاي مختلف نرمافزار ISE

بعد از ایجاد پروژه و اضافه کردن فایلها به آن، با دابل کلیک کردن روي گزینه Synthesize، عملیات سنتز شروع می گردد. گزارش مربوط به سنتز کردن را در پنجره console) قسمت پایینی پنجره) نمایش می دهد. در صورت موفقیت آمیز بودن عملیات سنتز، میتوان گام بعدي که پیاده سازي طرح باشد را شروع کرد. براي شروع عملیات پیاده سازي باید روي گزینه Design Implementدابل کلیک کنید. همانطور که در شکل -10 1 مشاهده می شود عملیات پیاده سازي از سه گام به نامهاي Translate، Map و Route & Place تشکیل شده است. براي ایجاد فایل نهایی باید روي گزینه ...Programming Generate دابل کلیک کنید.

براي پراگرام کردن FPGA می توان مستقیما روي گزینه Device Target Configure دابل کلیک کرد یا اینکه از نرم افزار Impact استفاده کرد. این نرمافزار جزء مجموعه ISE است وبه صورت اتوماتیک هنگامنصب نرمافزار ISE، نصب می گردد.

- **-10 2پیش گزارش**
- -1 برنامهاي بنویسید کهعددي را ازرجیتر INPR بخواند و با یک جمع بزند وآنرادررجیستر OUTR بنویسد واین کاررا در یک حلقهبه صورت دائم تکرار کند.
- -2 کد زبان ماشین برنامه فوق را استخراج کنید وفایل VHDL مربوط به حافظه کامپیوترپایهرا باز کنید و کدهارا در آدرسهاي صفر، یک، دوو سه حافظهوارد کنید
	- -3 کامپیوترپایهرا شبیه سازي کنید تادستورات فوق را اجرا کند. از شبیه سازي اجراي هردستورعکس بگیرید. (در صفحه wave Form، سیگنالهاي کلاك،رجیستر IR، خروجی حافظه، سیگنالهاي زمانبندي 0T، 1T و... سیگنالهاي کنترلی که براي اجراي دستورات فوق باید فعال شوند را اضافه کنید)
		- -4 نرمافزار ISEراروي لپ تاپهاي خودنصب کنید تادراین جلسهعملیات سنتزوپیاده سازي کامپیوترپایهرا انجامدهیم.

تمام عملیات فوق را در یک WorkSpace انجام دهید سپس آن را زیپ کنید و حداکثر تا ساعت ۱۲ شب قبل از آزمایشگاه با موضوع 10H-Memari-Az ارسال کنید.